# **[Aspire V7-581P / V7-582P /](#page-19-0)  [V5-573P / V5-572P / V5-552P](#page-19-0)** Uživatelská příručka

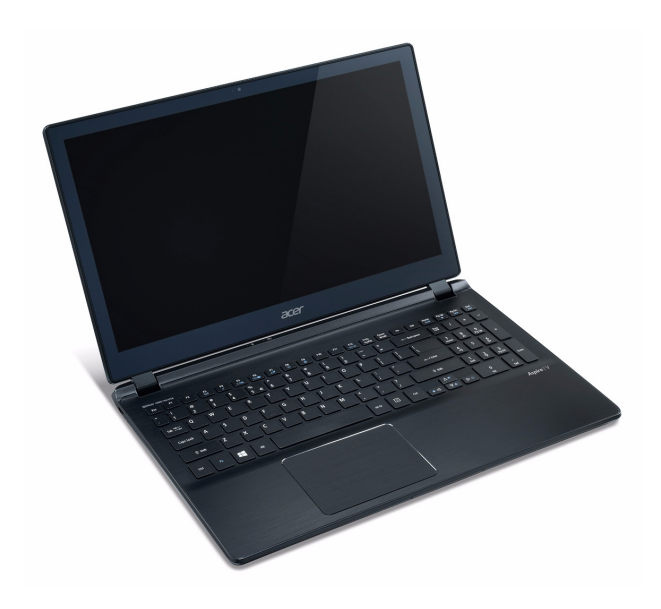

© 2013 Všechna práva vyhrazena.

Uživatelská příručka pro počítače [Aspire V7-581P / V7-582P / V5-573P / V5-572P /](#page-19-0)  [V5-552P](#page-19-0) Původní vydání: 04/2013

#### **AcerCloud vám dává svobodu užívat si digitální život kdykoli a kdekoli!**

Na tomto počítači je předinstalována služba AcerCloud. AcerCloud je osobní cloudová služba, která vám umožňuje přistupovat k souborům přes internet a zajišťuje, aby vaše nejdůležitější soubory byly vždy aktuální. Díky osobnímu cloudu můžete ze všech připojených zařízení (počítač, tablet a telefon) mít přístup k souborům na svém hlavním počítači Cloud PC. Další informace najdete na webových stránkách AcerCloud:

#### **www.acer.com/acercloud**

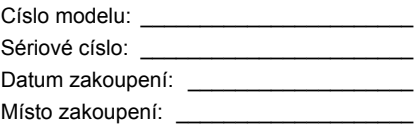

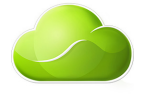

# **Obsah**

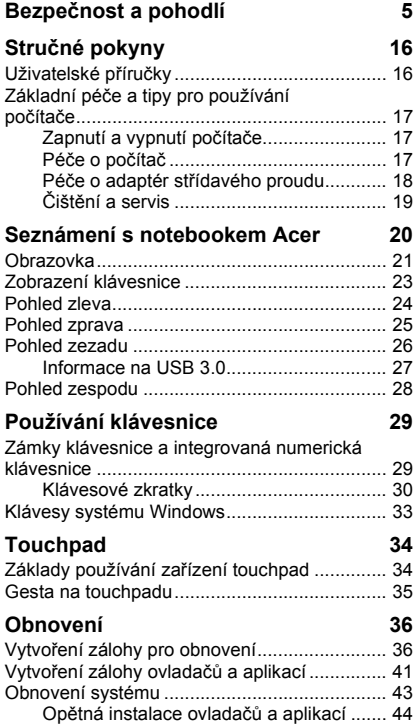

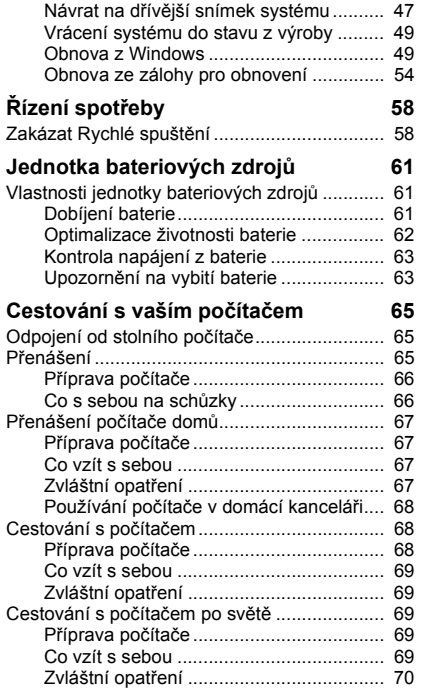

#### **Zabezpečení počítač[e 71](#page-70-0)**

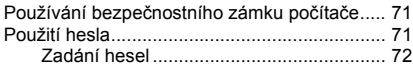

### **[Acer Theft Shield 73](#page-72-0)**

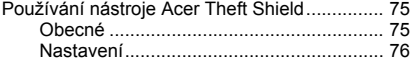

#### **[Bezdrátové sít](#page-76-0)ě 77**

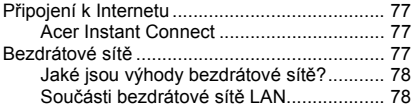

#### **Používání př[ipojení Bluetooth 79](#page-78-0)**

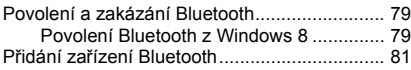

## **Př[evodový port Acer 86](#page-85-0)**

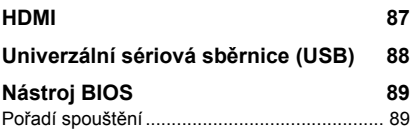

## Pořadí spouště[ní .............................................. 89](#page-88-1) [Nastavení hesel ............................................... 89](#page-88-2)

#### **Č[asté otázky 90](#page-89-0)**

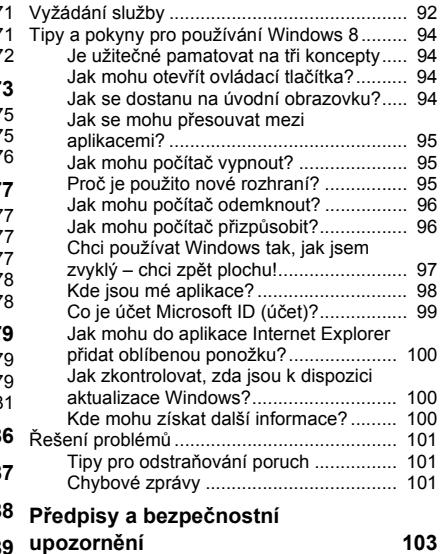

# **Bezpečnost a pohodlí**

#### <span id="page-4-0"></span>**Bezpečnostní pokyny**

Přečtěte si tyto pokyny pečlivě. Uchovejte tento dokument pro případné budoucí použití. Dbejte na varování a pokyny uvedené na produktu.

#### **Vypnutí výrobku před čištěním**

Před čištěním vypojte produkt ze zásuvky. Nepoužívejte tekuté ani sprejové čisticí prostředky. K čištění používejte navlhčenou tkaninu.

#### **Upozornění**

#### **Přístup k napájecímu kabelu**

Elektrická zásuvka, do které připojujete napájecí kabel, musí být snadno přístupná a umístěná co nejblíže uživatele zařízení. Pokud potřebujete odpojit napájení zařízení, odpojte napájecí kabel z elektrické zásuvky.

#### **Odpojení zdroje napájení**

Při připojování a odpojování napájení od napájecího zdroje postupujte podle následujících pokynů:

Nainstalujte napájecí zdroj před připojením napájecího kabelu do elektrické zásuvky.

Před vyjmutím napájecího zdroje z počítače odpojte napájecí kabel.

Má-li systém více zdrojů napájení, odpojte napájení od systému odpojením všech napájecích kabelů od zdrojů napájení.

#### **Použití elektrické energie**

- Tento produkt byste měli napájet typem napájení uvedeným na štítku. Pokud si nejste jisti tím, jaký typ napájení je k dispozici, obrat'te se na prodejce nebo na místní energetickou společnost.
- Na napájecím kabelu nenechávejte stát žádné předměty. Umístěte výrobek tak, aby nikdo na napájecí kabel nestoupal.
- Pokud pro tento produkt použijete prodlužovací šňůru, ujistěte se, že celkový jmenovitý proud zařízení připojeného do prodlužovací šňůry nepřesahuje jmenovitý proud této šňůry. Ujistěte se také, že celkový jmenovitý proud všech produktů připojených do zásuvky nepřesahuje jmenovitý proud pojistky.
- Nepřetěžujte elektrickou zásuvku či prodlužovací kabel zapojením příliš mnoha zařízení. Zátěž celého systému nesmí překročit 80 % jmenovitého zatížení proudové odbočky. Pokud používáte prodlužovací kabel, zatížení nesmí překročit 80 % zatížitelnosti kabelu.
- Adaptér střídavého proudu tohoto výrobku je vybaven třívodičovou uzemňovací zástrčkou. Tuto zástrčku je možné zapojit jen do uzemněné elektrické zásuvky. Před připojením zástrčky adaptéru střídavého proudu se ujistěte, že zásuvka je řádně uzemněná. Nezapojujte zástrčku do neuzemněné elektrické zásuvky. Další informace vám poskytne elektroinstalatér.
- *Upozornění! Zemnicí kolík je bezpečnostní prvek. Při použití elektrické zásuvky, která není řádně uzemněná, může dojít k zásahu elektrickým proudem nebo ke zranění.*
- *- Poznámka: Zemnicí kolík také poskytuje dobrou ochranu před neočekávaným šumem vytvářeným dalšími elektrickými zařízeními v blízkosti, která mohou ovlivňovat výkon tohoto výrobku.*
- Systém je možné napájet pomocí široké řady napětí; 100 až 120 nebo 220 až 240 V střídavého proudu. Napájecí kabel dodaný se systémem odpovídá požadavkům pro používání v zemi či regionu, kde byl systém zakoupen. Napájecí kabely pro používání v jiných zemích či regionech musí odpovídat požadavkům pro příslušnou zemi či region. Více informací o požadavcích na napájecí kabely vám sdělí autorizovaný prodejce nebo poskytovatel služeb.

#### **Ochrana sluchu**

*- Varování: Používání sluchátek a dlouhodobý poslech nadměrně hlasité hudební reprodukce může způsobit trvalé poškození sluchu.*

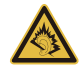

Dodržujte tyto pokyny, abyste chránili svůj sluch.

- Zvyšujte postupně hlasitost, dokud nebude poslech jasný a pohodlný.
- Nezvyšujte úroveň hlasitosti poté, co si uši přivyknou.
- Neposlouchejte hudbu s vysokou hlasitostí po dlouhou dobu.
- Nezvyšujte úroveň hlasitosti kvůli potlačení hlučného okolí.
- Snižte hlasitost, pokud neslyšíte, jak lidé v blízkosti mluví.

#### **Přibalené makety karet**

*- Poznámka: Informace v tomto oddíle se na váš počítač nemusí vztahovat.*

Počítač byl dodán s plastovou maketou karty zasunutou v patici karet. Tyto makety chrání nepoužívané patice před prachem, kovovými předměty a dalšími částicemi. Maketu uschovejte a použijte, není-li v patici nainstalována žádná karta.

#### **Obecné**

- Nepoužívejte tento produkt v blízkosti vody.
- Nedávejte tento produkt na nestabilní vozík, stojan či stolek. Hrozí nebezpečí pádu a vážného poškození výrobku.
- Větrací šterbiny a otvory zajišt'ují spolehlivý provoz výrobku a chrání jej před přehřátím. Tyto otvory nesmí být nijak blokovány nebo zakryty. Otvory byste nikdy neměli zablokovat tak, že byste produkt umístili na postel, pohovku, koberec nebo jiný podobný povrch. Je zakázáno umíst'ovat tento výrobek do blízkosti radiátoru, nad radiátor nebo článek topení nebo do omezeného prostoru bez dostatečného větrání.
- Nikdy nezasunujte žádné předměty do otvorů v plášti výrobku, protože by se mohly dotknout míst pod vysokým napětím nebo by mohly způsobit zkrat a následně požár nebo úraz elektrickým proudem. Zabraňte potřísnění výrobku jakoukoli tekutinou.
- Abyste zabránili poškození vnitřních součástí a předešli vytečení baterie, nepokládejte výrobek na vibrující povrch.
- Počítač nepoužívejte při sportu, cvičení nebo v prostředí s vibracemi, protože by mohlo dojít k neočekávanému zkratu nebo poškození rotujících zařízení, pevného disku či optické jednotky a dokonce ke kontaktu s lithiovou baterií.
- Spodní část, oblasti okolo větracích otvorů a sít'ový adaptér se mohou rozpálit. Dbejte na to, aby tyto části nepřišly do styku s vaší pokožkou nebo jinou částí těla, abyste si nepřivodili poranění.
- Zařízení a jeho příslušenství může obsahovat malé součásti. Uchovávejte je mimo dosah dětí.

#### **Servis výrobku**

Nepokoušejte se produkt sami opravovat, protože otevřením nebo sejmutím krytů byste se mohli vystavit místům s nebezpečným napětím nebo jiným rizikům. Veškeré opravy nechte kvalifikovaným servisním pracovníkům.

V následujících případech odpojte výrobek ze zásuvky a požádejte kvalifikovaného servisního technika o odbornou opravu:

- Napájecí kabel je poškozený nebo polámaný.
- Došlo k potřísnění výrobku tekutinou.
- Výrobek byl vystaven dešti nebo vodě.
- Došlo k pádu výrobku nebo k poškození pláště.
- Výkon výrobku se znatelně změnil a je třeba provést opravu.
- Výrobek při dodržení pokynů pro používání nefunguje normálně.
- *- Poznámka: Používejte pouze ovládací prvky uvedené v uživatelské příručce. Nesprávné používání ostatních ovládacích prvků může způsobit poškození takového rozsahu, že k obnovení normálního fungování výrobku je často zapotřebí rozsáhlé opravy kvalifikovaným technikem.*

#### **Pokyny pro bezpečné používání baterie**

Tento počítač používá lithium-iontovou či lithium-polymerovou baterii. Nepoužívejte ji ve vlhkém, mokrém nebo korozívním prostředí. Nepokládejte, neukládejte ani neponechávejte výrobek v blízkosti zdroje vysoké teploty, silného přímého slunečního světla, v mikrovlnné troubě nebo v tlakové nádobě a nevystavujte jej teplotám přesahujícím 60°C (140°F). Pokud nebudete dodržovat tyto pokyny, mohlo by to způsobit únik kyseliny z baterie, její výbuch nebo vzplanutí a zranění osob nebo poškození majetku.

*8 - Bezpečnost a pohodlí*

Nepropichujte baterii, neotevírejte ji ani nedemontujte. Pokud dojde k úniku elektrolytu z baterie a dostanete se do přímého styku s touto kapalinou, důkladně si omyjte ruce vodou a ihned vyhledejte lékařskou pomoc.

Z bezpečnostních důvodů a pro prodloužení životnosti baterie nebude tato dobíjena v případě, že teplota poklesne pod 0°C (32°F) nebo přesáhne 40°C (104°F).

Plného výkonu nové baterie je dosaženo po dvou až třech úplných cyklech nabití a vybití. Baterii lze nabíjet a vybíjet řádově ve stovkách cyklů, ale nakonec se zcela opotřebuje. Když bude provozní doba počítače výrazně kratší než normálně, obraťte se na kvalifikované servisní pracovníky. Používejte pouze schválené baterie a dobíjejte ji pouze nabíječkami, které jsou schváleny pro dané zařízení.

Nikdy nepoužívejte žádnou nabíječku nebo baterii, která by byla poškozená.

Kapacita a životnost baterie se sníží v případě, že baterie bude ponechána na horkém nebo studeném místě, například v uzavřeném vozidel v létě nebo v zimě. Vždy se pokoušejte udržovat teplotu baterie mezi 15°C a 25°C (59°F a 77°F). Zařízení se studenou nebo horkou baterií nemusí dočasně pracovat, i když by baterie byla plně nabita. Výkonnost baterie je obzvláště omezena při teplotách pod bodem mrazu.

Nelikvidujte baterie v ohni, protože by mohly vybouchnout. Baterie mohou vybouchnout také v případě poškození. Baterie likvidujte podle místních předpisů. Pokud to je možné, recyklujte je. Nelikvidujte je jako běžný domácí odpad.

- *- Poznámka: Průvodní doklady k baterii najdete na adrese www.acer.com.*
- **Upozornění! Při nesprávné manipulaci s bateriemi hrozí nebezpečí výbuchu. Je zakázáno baterie demontovat nebo vhazovat do ohně. Uchovávejte baterii mimo dosah dětí. Použité baterie zlikvidujte podle místních nařízení.**

#### **Rušení rádiové frekvence**

*- Upozornění! Při používání přenosného počítače za následujících podmínek z bezpečnostních důvodů vypněte všechna bezdrátová a rádiová zařízení. K těmto zařízením patří (nikoli však výhradně): bezdrátová sít' LAN (WLAN), Bluetooth a 3G.*

Řiďte se všemi zvláštními předpisy platnými v dané oblasti a vždy zařízení vypněte, je-li jeho používání zakázáno nebo může-li způsobit rušení či ohrožení. Používejte zařízení jen v normálních provozních polohách. Toto zařízení splňuje směrnice pro vystavení vysokofrekvenčnímu záření, pokud je používáno normálně a zařízení a jeho anténa jsou umístěny minimálně 1,5 cm od těla. Nesmí obsahovat kov a zařízení je třeba umístit do výše uvedené vzdálenosti od těla. K úspěšnému přenosu datových souborů a zpráv toto zařízení vyžaduje připojení k síti v dobré kvalitě. V některých případech může být přenos datových souborů a zpráv opožděn, dokud takové připojení nebude k dispozici. Dokud nebude přenos dokončen, dbejte, aby byl zachován výše uvedený odstup. Některé části zařízení jsou magnetické. K zařízení mohou být přitahovány kovové materiály a osoby s naslouchátky by zařízení neměly držet u ucha s naslouchátkem. Neumist'ujte do blízkosti zařízení kreditní karty ani jiná magnetická pamět'ová média, protože by mohlo dojít k vymazání uložených informací.

#### **Lékařská zařízení**

Při používání jakéhokoli rádiového zařízení včetně bezdrátových telefonů může docházet k rušení funkcí nedostatečně chráněných lékařských zařízení. Chcete-li zjistit, zda je lékařské zařízení dostatečně stíněno před vnějším vysokofrekvenčním zářením, nebo máte-li jakékoli dotazy, obrat'te se na lékaře nebo výrobce lékařského zařízení. Ve zdravotních střediscích, kde jsou vyvěšeny příslušné pokyny, zařízení vypněte. V nemocnicích a zdravotních střediscích může být používáno zařízení, které je citlivé na vnější vysokofrekvenční přenosy.

**Kardiostimulátory.** Výrobci kardiostimulátorů doporučují udržovat mezi bezdrátovými zařízeními a kardiostimulátorem minimální vzdálenost 15,3 cm, aby nedocházelo k případnému rušení kardiostimulátoru. Tato doporučení jsou v souladu s nezávislými výzkumy a doporučeními programu Wireless Technology Research. Osoby s kardiostimulátory by měly dodržovat následující pokyny:

- Vždy udržujte zařízení ve vzdálenosti minimálně 15,3 cm od kardiostimulátoru.
- Je-li zařízení zapnuto, nenoste je v blízkosti kardiostimulátoru. Pokud se domníváte, že dochází k rušení, vypněte zařízení a přesuňte je do větší vzdálenosti.

**Naslouchátka.** Některá digitální bezdrátová zařízení mohou způsobovat rušení některých naslouchátek. Dojde-li k rušení, obrat'te se na poskytovatele služeb.

#### **Vozidla**

Vysokofrekvenční signály mohou mít vliv na nesprávně nainstalované nebo nedostatečně stíněné elektronické systémy v motorových vozidlech, jako například elektronické systémy vstřikování paliva, elektronické protiskluzové (antiblokovací) brzdné systémy, elektronické systémy řízení rychlosti a systémy airbagů. Další informace vám poskytne výrobce vozidla či přidaného zařízení nebo jeho zástupce. Servis zařízení nebo instalaci zařízení do vozidla by měl provádět jen kvalifikovaný pracovník. Nesprávná instalace nebo servis mohou být nebezpečné a mohou způsobit neplatnost záruky na zařízení. Pravidelně kontrolujte, zda je veškeré bezdrátové zařízení ve vozidle řádně namontováno a funkční. Ve stejném prostoru se zařízením, jeho částmi nebo doplňky neukládejte ani nepřenášejte hořlavé kapaliny, plyny nebo výbušné materiály. V případě vozidel vybavených airbagem pamatujte, že airbagy se nafukují velkou silou. Do oblasti nad airbagem ani do prostoru expanze airbagu neumist'ujte žádné předměty včetně nainstalovaných či přenosných bezdrátových zařízení. Je-li bezdrátové zařízení ve vozidle nesprávně nainstalováno, může při nafouknutí airbagu dojít k vážnému zranění. Používání zařízení v letadle je zakázáno. Před nástupem na palubu letadla zařízení vypněte. Používání bezdrátových zařízení v letadle může ohrožovat provoz letadla, rušit bezdrátovou telefonní sít' a může být protizákonné.

#### **Potenciálně výbušná prostředí**

Vypněte zařízení v místě s potenciálně výbušnou atmosférou a dodržujte všechny symboly a pokyny. Potenciálně výbušné atmosféry zahrnují oblasti, kde byste normálně obdrželi pokyn vypnout motor vašeho motorového vozidla. Jiskry mohou v takovém prostředí způsobit výbuch nebo požár, což může mít za následek ublížení na zdraví nebo dokonce smrt. Přenosný počítač vypněte v blízkosti čerpacích stojanů u benzínových stanic. Dodržujte omezení pro použití rádiového vybavení v palivových skladech, skladovacích a distribučních centrech, chemických závodech nebo tam, kde probíhá otryskávání. Oblasti s potenciálně výbušným prostředím jsou často, ale ne vždy, zřetelně označeny. Patří sem například podpalubí na lodích, transferové oblasti pro chemikálie nebo skladovací zařízení, vozidla používající zkapalnělý plyn (LPG, například propan nebo butan) a místa, kde vzduch obsahuje chemikálie nebo částice, například obilí, prach nebo kovový prášek. Nezapínejte počítač v místech, kde je zakázáno použití mobilních telefonů nebo tam, kde by to mohlo způsobit rušení nebo nebezpečí.

#### **Tísňová volání**

*- Upozornění: Prostřednictvím tohoto zařízení nelze provádět tísňová volání. Tísňová volání je třeba provádět pomocí mobilního telefonu nebo jiného telefonního systému.*

#### **Pokyny pro likvidaci**

Při likvidaci neodhazujte toto elektronické zařízení do odpadu. K minimalizaci znečištění a zajištění nejvyšší možné ochrany globálního životního prostředí toto zařízení recyklujte. Další informace o předpisech týkajících se odpadních elektrických a elektronických zařízení (OEEZ) naleznete na webové adrese **www.acer-group.com/public/Sustainability**.

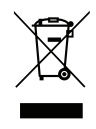

### **ENERGY STAR**

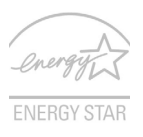

Produkty společnosti Acer označené značkou ENERGY STAR šetří vaše peníze snížením spotřeby energie a chrání životní prostředí bez omezení funkcí nebo výkonu. Společnost Acer je hrdá na to, že nabízí zákazníkům produkty se značnou ENERGY STAR.

### **Co je ENERGY STAR?**

Výrobky, které získají certifikát ENERGY STAR, spotřebovávají méně energie a zabraňují emisím skleníkových plynů splněním přísných směrnic pro energetickou účinnost stanovených americkou agenturou pro ochranu životního prostředí (Environmental Protection Agency, EPA). Společnost Acer nabízí produkty a služby po celém světě a pomáhá tím šetřit peníze zákazníků, snižovat spotřebu energie a zvyšovat kvalitu životního prostředí. Čím více energie ušetříme vyšší energetickou účinností, tím více snížíme tvorbu skleníkových plynů a nebezpečí změny klimatu. Další informace získáte na webových adresách **www.energystar.gov** nebo **www.energystar.gov/ powermanagement**.

*12 - Bezpečnost a pohodlí*

*- Poznámka: Informace v tomto oddíle se na váš počítač nemusí vztahovat.*

Produkty Acer označené značkou ENERGY STAR:

- vytvářejí méně tepla a snižují tak nároky na chlazení; rovněž omezují oteplování klimatu.
- Automaticky převádí monitor a počítač do režimu spánku po 10, resp. 30 minutách nečinnosti.
- probuzení z režimu spánku, když se stiskne libvovolný pero či myčku.
- počítače v režimu spánku ušetří více než 80% energie.

ENERGY STAR a značka ENERGY STAR jsou registrované americké značky.

#### **Rady a informace pro pohodlné používání**

Uživatelé počítačů si mohou po delším používání stěžovat na únavu očí a bolesti hlavy. Uživatelům, kteří tráví řadu hodin prací s počítačem, hrozí také fyzické zranění. Dlouhá pracovní doba, nevhodné držení těla, špatné pracovní návyky, stres, nedostatečné pracovní podmínky, osobní zdraví a další faktory značně zvyšují riziko fyzického zranění. Při nesprávném používání počítače může vzniknout syndrom karpálního tunelu, zánět

šlachy, zánět šlachového pouzdra nebo jiné muskuloskeletální poruchy. V rukou, zápěstích, pažích, ramenech, krku nebo zádech se mohou projevovat následující příznaky:

- necitlivost, pocit pálení či brnění,
- bolestivost, podrážděnost nebo citlivost,
- bolest, otoky nebo pulzování,
- napětí nebo strnulost,
- chlad nebo slabost.

Jestliže pocit'ujete tyto příznaky nebo jiné opakované nebo trvalé potíže či bolest související s používáním počítače, obrat'te se ihned na lékaře a informujte oddělení vaší společnosti pro zdraví a bezpečnost.

Následující část obsahuje rady pro pohodlnější používání počítače.

#### **Vyhledání zóny pohodlí**

Vyhledejte svou zónu pohodlí nastavením úhlu sledování monitoru, použitím podnožky nebo zvýšením sedáku tak, abyste dosáhli maximálního pohodlí. Dodržujte následující pokyny:

- nezůstávejte příliš dlouho v jediné neměnné poloze,
- nehrbte se dopředu a nenaklánějte se dozadu,
- pravidelně vstaňte a projděte se, abyste odstranili napětí ze svalů nohou,
- dělejte si krátké přestávky, abyste uvolnili krk a ramena,
- nemějte svaly v napětí a nekrčte ramena,
- nainstalujte řádně externí monitor, klávesnici a myš, aby byly pohodlně na dosah,
- pokud sledujete monitor více než dokumenty, umístěte obrazovku doprostřed stolu, abyste minimalizovali napětí krku.

#### **Péče o zrak**

Dlouhodobé sledování počítače, nošení nesprávných brýlí nebo kontaktních čoček, odlesky, nadměrné osvětlení místnosti, neostrá obrazovka, velmi malé písmo a obrazovka s nízkým kontrastem mohou namáhat oči. V následujících částech naleznete doporučení, jak snížit únavu očí.

Oči

- Dopřejte očím častý odpočinek.
- Pravidelně se dívejte mimo obrazovku na vzdálený objekt.
- Často mrkejte, aby se oči nevysoušely.

#### Zobrazení

- Udržujte monitor čistý.
- Držte hlavu nad horním okrajem monitoru, abyste při pohledu doprostřed obrazovky hleděli očima mírně dolů.
- Upravte jas a kontrast monitoru na pohodlnou úroveň tak, aby byl text dobře čitelný a grafika zřetelná.

- Odstraňte odlesky a odrazy následujícími způsoby: umístěte monitor bokem k oknu nebo zdroji světla, minimalizujte přístup světla do místnosti pomocí závěsů, rolet nebo žaluzií, používejte pracovní osvětlení, změňte úhel sledování monitoru, používejte filtr snižující odlesky, na monitor umístěte stínítko, například kus kartonu přesahující přes horní přední okraj monitoru.

- Nenastavujte monitor tak, abyste jej museli sledovat z nepohodlného úhlu.
- Nedíveite se dlouhodobě do zdrojů jasného světla.

#### **Vytváření dobrých pracovních návyků**

Následující pracovní návyky činí práci s počítačem pohodlnější a produktivnější:

- Dělejte pravidelné a časté krátké přestávky.
- Provádějte protahovací cvičení.
- Dýchejte co nejvíce čerstvého vzduchu.
- Pravidelně cvičte a udržujte zdravé tělo.
- *Upozornění! Nedoporučujeme používat počítač na pohovce nebo v posteli. Pokud je to nutné, pracujte pouze krátce, dělejte pravidelné přestávky a provádějte protahovací cvičení.*
- *- Poznámka: Další informace najdete v části "Př[edpisy a bezpe](#page-102-1)čnostní upozorně[ní" na stranì 103](#page-102-1).*

# **Stručné pokyny**

<span id="page-15-0"></span>Děkujeme vám, že jste si k uspokojení svých potřeb v oblasti přenosných počítačů vybrali notebook Acer.

## <span id="page-15-1"></span>**Uživatelské příručky**

Abychom vám při používání notebooku Acer pomohli, vytvořili jsme pro vás sadu příruček:

**Průvodce instalací** vám pomůže při úvodním nastavení počítače.

Tyto **Stručné pokyny** vás seznámí se základními schopnostmi a funkcemi nového počítače. Další informace o tom, jak můžete pomocí počítače zvýšit svou produktivitu, naleznete v **Uživatelská příručka**. Tato příručka obsahuje podrobné informace týkající se například systémových nástrojů, obnovování dat, možností rozšíření a odstraňování potíží. Dále obsahuje informace týkající se všeobecných předpisů a bezpečnostní upozornění k notebooku. Klikněte/klepněte na ikonu Nápověda a v nabídce, která se otevře, klikněte na položku **Uživatelská příručka**.

## <span id="page-16-0"></span>**Základní péče a tipy pro používání počítače**

### <span id="page-16-1"></span>**Zapnutí a vypnutí počítače**

Počítač můžete vypnout některým z následujících postupů:

• Pomocí příkazu Vypnout v systému Windows: Stiskněte klávesu *Windows* + <**C**>, klikněte na položku **Nastavení** > **Napájení** a potom klikněte na položku **Vypnout**.

Pokud potřebujete počítač na krátkou chvíli vypnout, ale nechcete jej vypnout úplně, můžete jej uvést do režimu *Hibernace* stisknutím tlačítka napájení.

Počítač také můžete uvést do režimu spánku stisknutím klávesové zkratky režimu spánku <**Fn**> + <**F4**>.

*Poznámka: Pokud nelze počítač vypnout normálně, stiskněte a podržte tlačítko napájení déle než čtyři sekundy. Pokud vypnete počítač a chcete jej znovu zapnout, počkejte alespoň dvě sekundy.*

### <span id="page-16-2"></span>**Péče o počítač**

Budete-li se o počítač dobře starat, bude vám dobře sloužit.

- Nevystavujte počítač přímému slunečnímu záření. Neumíst'ujte počítač v blízkosti zdrojů tepla, například radiátoru.
- Nevystavujte počítač teplotám pod 0°C nebo nad 50°C.
- Nevystavujte počítač magnetickým polím.
- Nevystavujte počítač dešti nebo vlhku.
- Zabraňte potřísnění počítače vodou nebo jinými tekutinami.
- Nevystavujte počítač silným nárazům nebo vibracím.
- Nevystavujte počítač prachu nebo nečistotám.
- Nestavějte nic na horní stranu počítače.
- Displej počítače nezavírejte prudce.
- Neumíst'ujte počítač na nerovný povrch.

### <span id="page-17-0"></span>**Péče o adaptér střídavého proudu**

Několik pokynů k péči o adaptér střídavého proudu:

- Nepřipojujte adaptér k žádnému jinému zařízení.
- Na napájecí kabel nestoupejte ani nepokládejte těžké předměty. Napájecí kabel a jiné kabely umístěte mimo frekventovaná místa.
- Při vytahování napájecího kabelu netahejte za samotný kabel, ale za zástrčku.
- Používáte-li prodlužovací kabel, nesmí jmenovitá proudová kapacita napájeného zařízení překračovat jmenovitou proudovou kapacitu prodlužovacího kabelu. Celková jmenovitá kapacita všech zařízení připojených k jedné elektrické zásuvce dále nesmí překročit kapacitu pojistky.

## <span id="page-18-0"></span>**Čištění a servis**

Při čištění počítače dodržujte následující kroky:

- 1. Vypněte počítač.
- 2. Odpojte sít'ový adaptér.
- 3. Použijte měkký, lehce navlhčený hadřík. Nepoužívejte tekuté nebo aerosolové čističe.

Dojde-li k některému z následujících případů:

- Počítač spadl nebo bylo poškozeno jeho tělo.
- Počítač nepracuje normálně.

Postupujte podle pokynů v části **"Č[asté otázky" na strani 90](#page-89-1)**.

# <span id="page-19-1"></span>**Seznámení s notebookem Acer**

Po nastavení počítače podle pokynů znázorněných v Průvodci instalací vás seznámíme s vaším novým počítačem Acer.

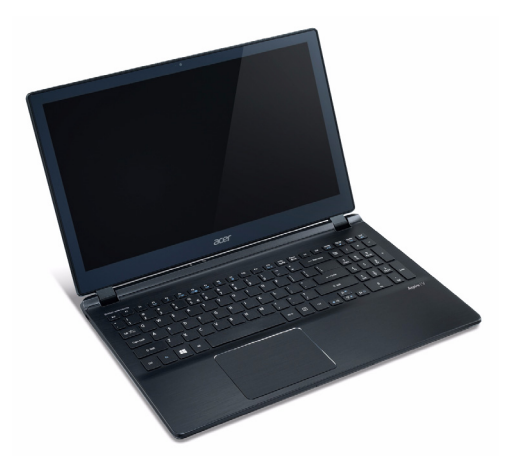

<span id="page-19-0"></span>Aspire V7-581P / V7-582P / V5-573P / V5-572P / V5-552P

## <span id="page-20-0"></span>**Obrazovka**

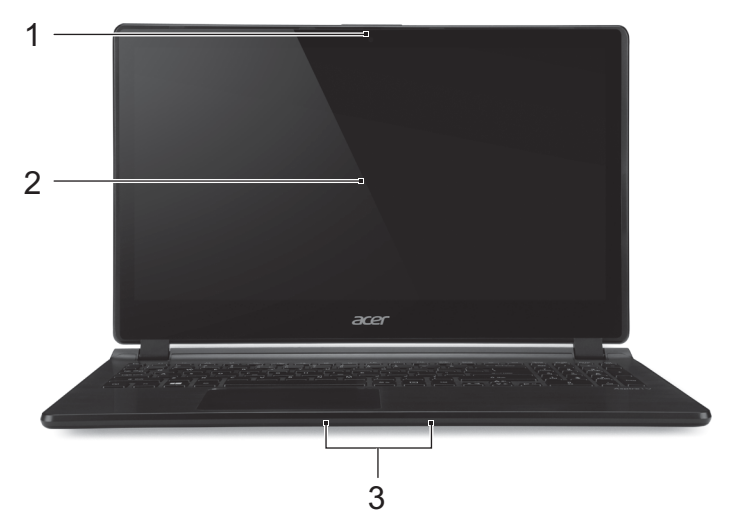

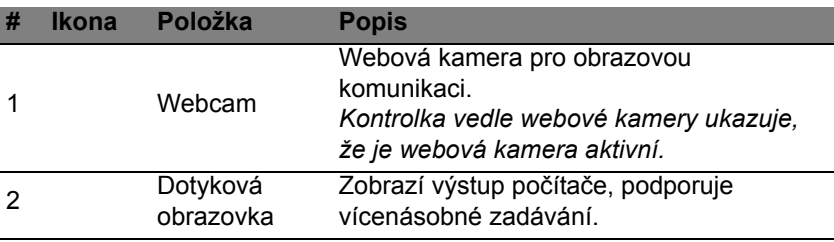

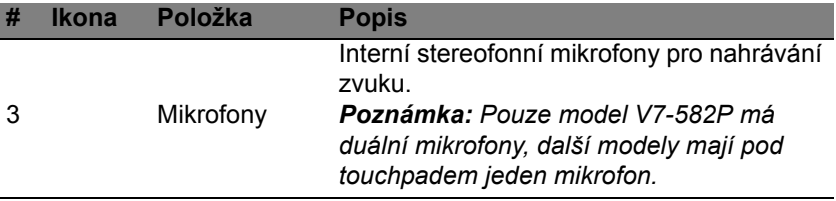

## <span id="page-22-0"></span>**Zobrazení klávesnice**

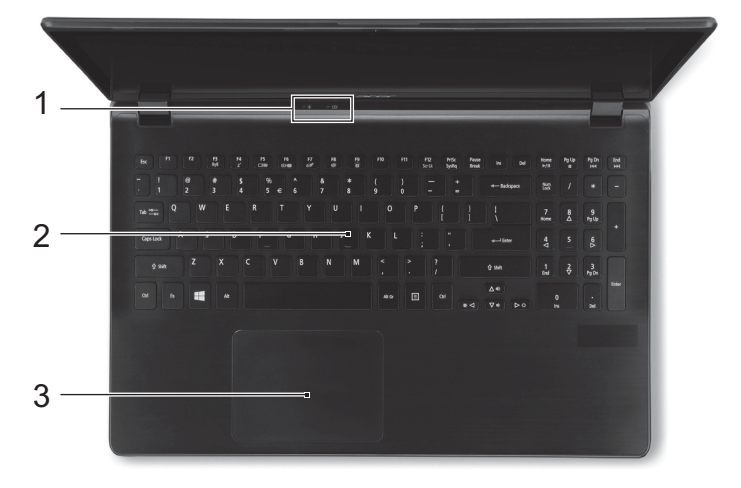

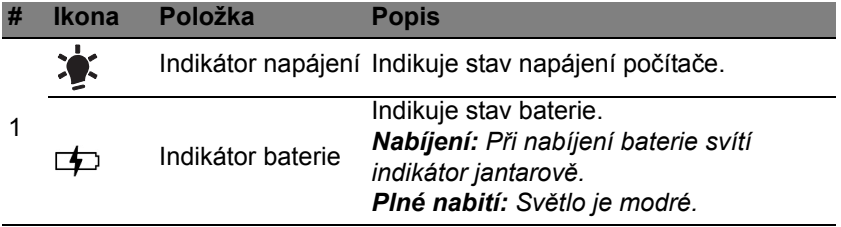

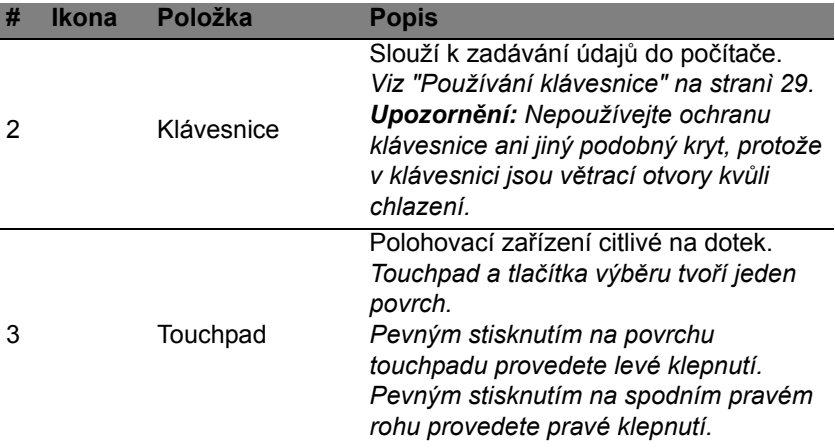

## <span id="page-23-0"></span>**Pohled zleva**

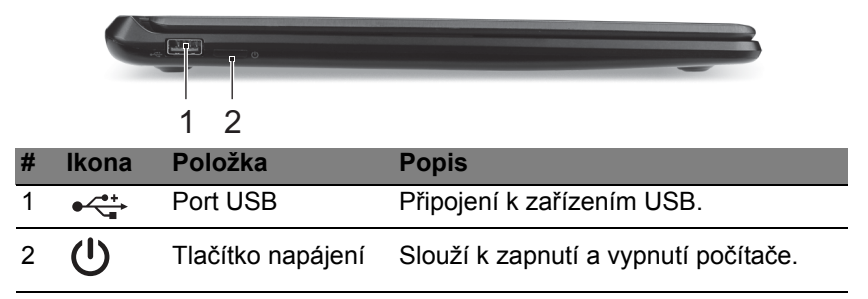

## <span id="page-24-0"></span>**Pohled zprava**

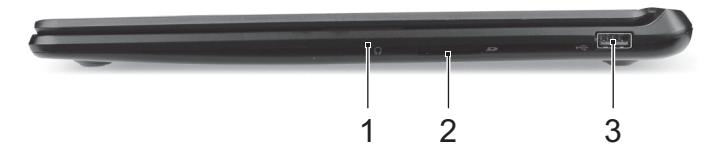

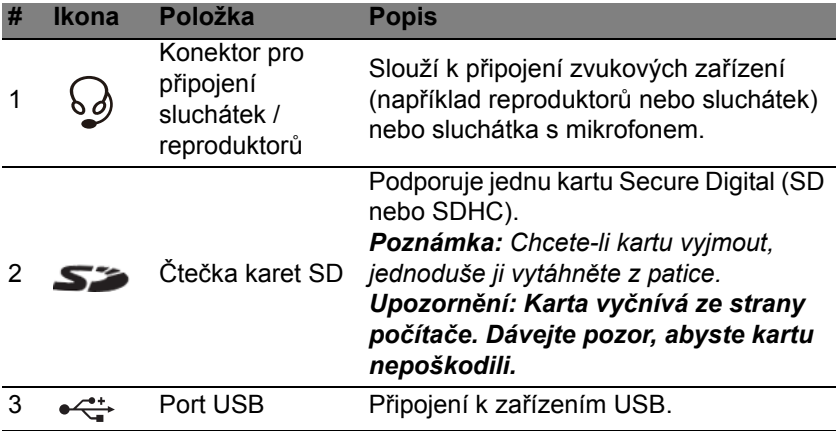

## <span id="page-25-0"></span>**Pohled zezadu**

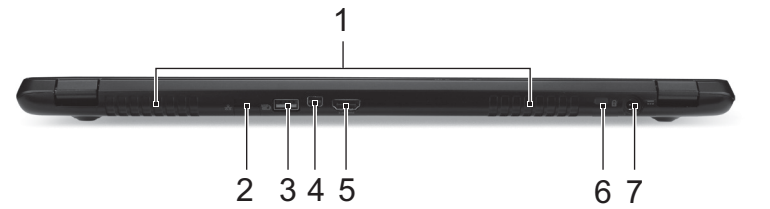

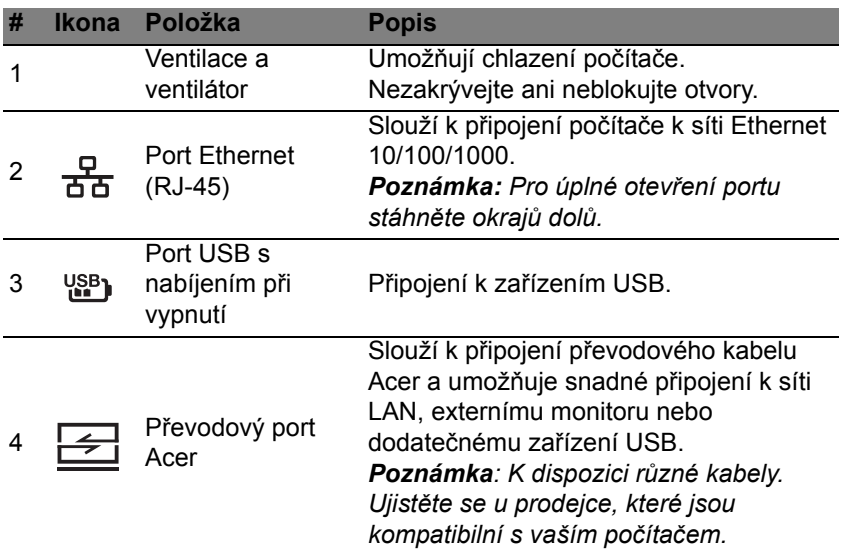

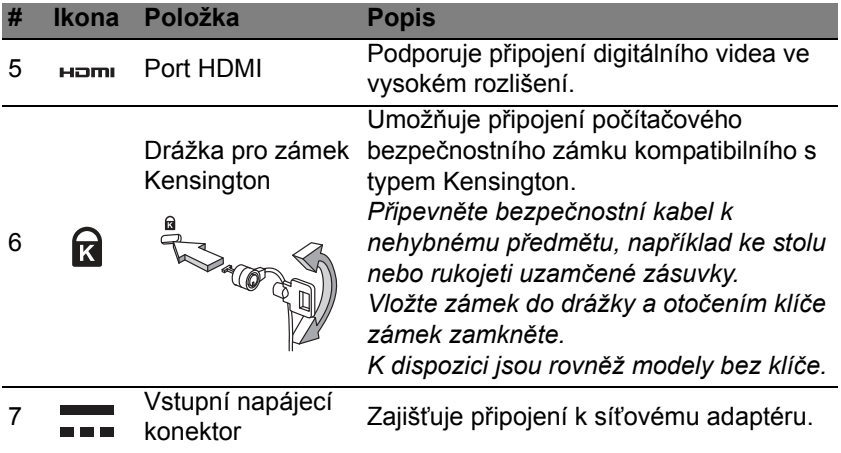

### <span id="page-26-0"></span>**Informace na USB 3.0**

- Porty kompatibilní s USB 3.0 jsou modré.
- Kompatibilní se zařízeními USB 3.0 nebo dřívějšími.
- Pro optimální výkon používejte zařízení certifikované pro USB 3.0.
- Definováno specifikací USB 3.0 (SuperSpeed USB).

## <span id="page-27-0"></span>**Pohled zespodu**

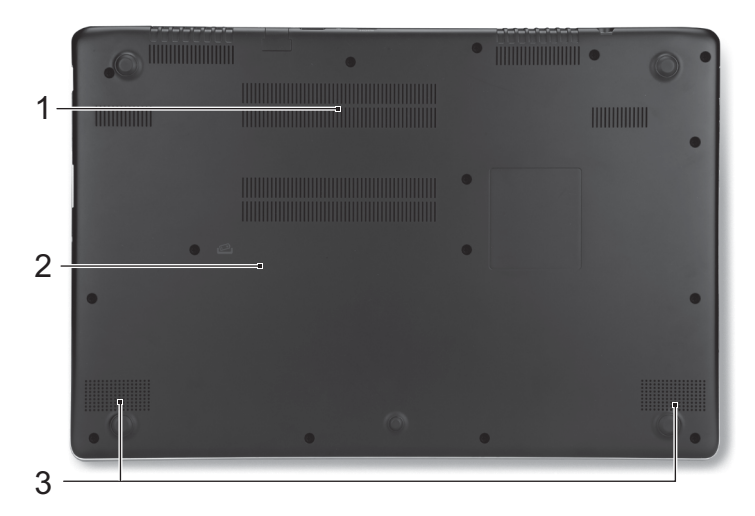

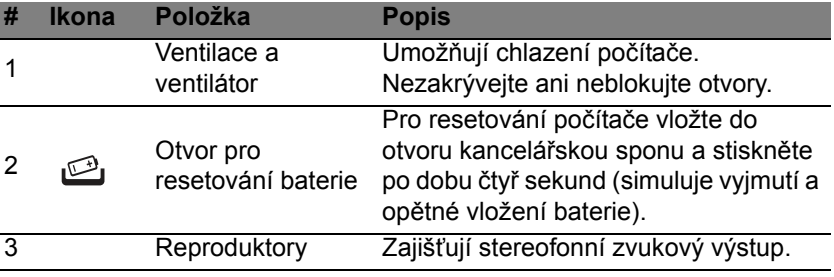

*28 - Seznámení s notebookem Acer*

# **Používání klávesnice**

<span id="page-28-0"></span>Klávesnice obsahuje klávesy běžné velikosti a numerickou klávesnici, samostatné kurzorové klávesy, zámky, klávesy systému Windows, funkční a speciální klávesy.

## <span id="page-28-1"></span>**Zámky klávesnice a integrovaná numerická klávesnice**

*Poznámka: Informace v tomto oddíle se na váš počítač nemusí vztahovat.*

Klávesnice je vybavena třemi zámkovými klávesami, které je možné přepínat.

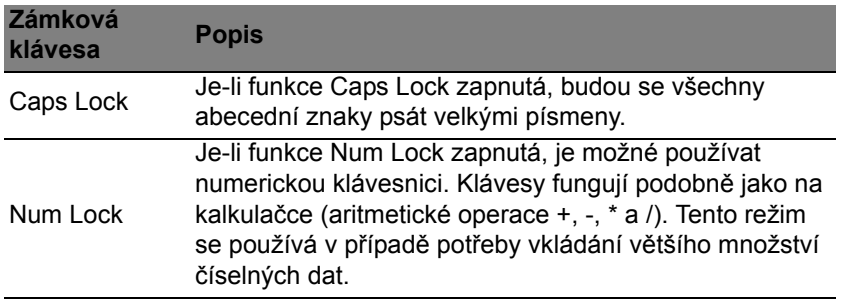

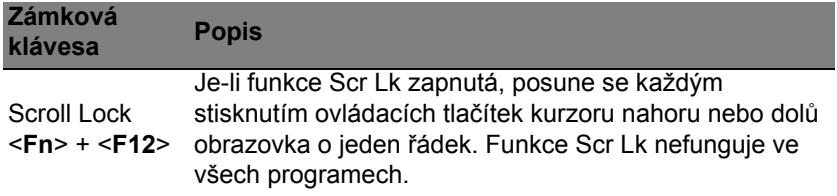

### <span id="page-29-0"></span>**Klávesové zkratky**

Tento počítač využívá klávesové zkratky nebo kombinace kláves ke zpřístupnění většiny ovládacích prvků počítače, jako je jas zobrazení a hlasitost výstupu.

Klávesovou zkratku aktivujete stisknutím a podržením klávesy <**Fn**> dříve, než stisknete druhou klávesu této kombinace.

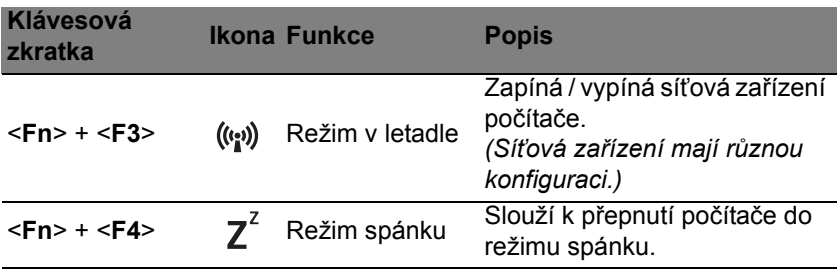

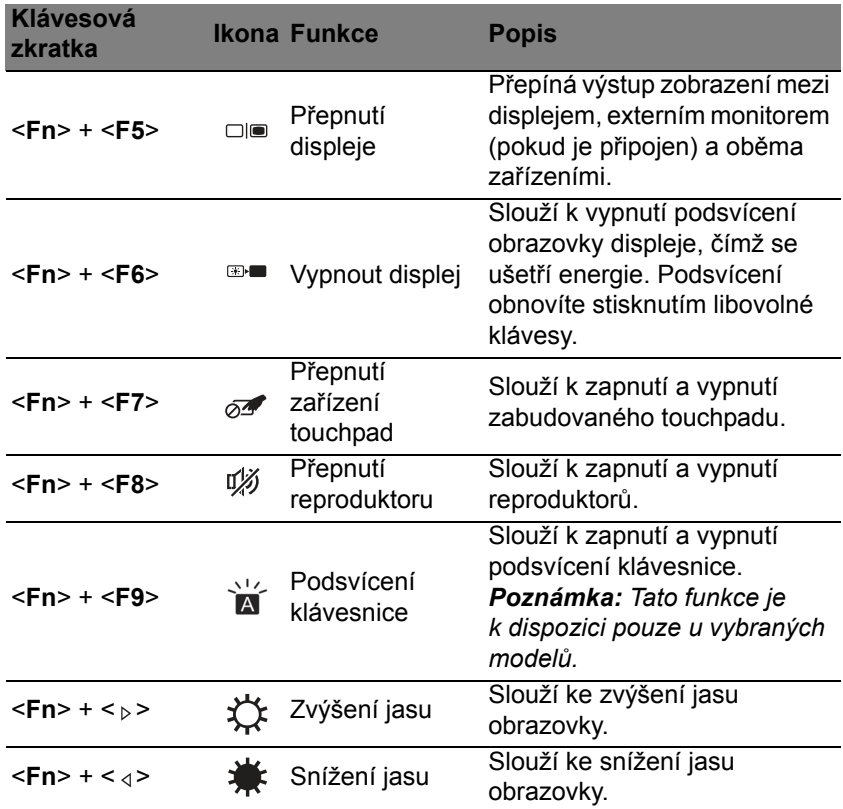

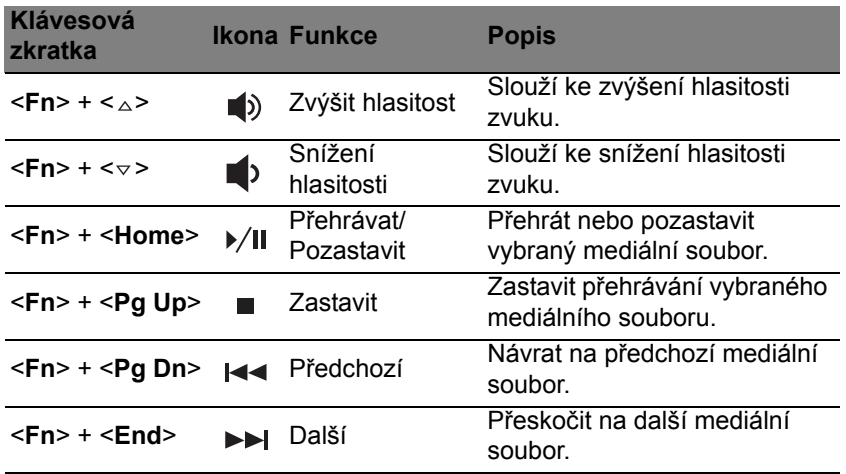

## <span id="page-32-0"></span>**Klávesy systému Windows**

Klávesnice obsahuje dvě klávesy, které slouží k provádění specifických funkcí v systému Windows.

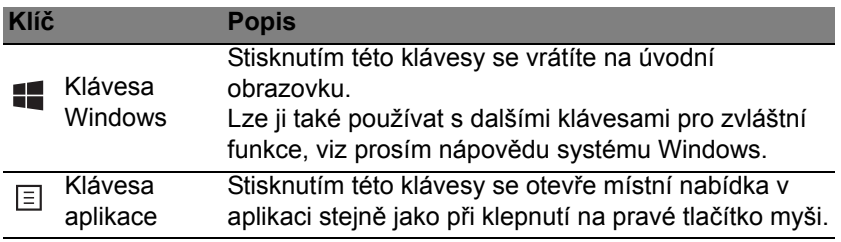

# **Touchpad**

## <span id="page-33-1"></span><span id="page-33-0"></span>**Základy používání zařízení touchpad**

Touchpad ovládá šipku (neboli kurzor) na obrazovce. Když prstem přejedete po touchpadu, kurzor bude váš pohyb sledovat.

*Poznámka: Zařízení touchpad je citlivé na pohyb prstu; čím jemněji se plochy dotýkáte, tím lépe reaguje.* 

*Dbejte na to, abyste touchpad a své prsty měli stále suché a čisté.*  Kurzor se ovládá několika základními gesty:

- **Přejetí jedním prstem**: Přejeďte prstem po touchpadu pro přesunutí kurzoru.
- **Stisknutí jedním prstem** nebo **klepnutí**: Stiskněte touchpad nebo na něj prstem lehce klepněte pro provedení "kliknutí". které vybere nebo spustí položku. Rychlým opakováním klepnutí provedete poklepání neboli "dvojité kliknutí".
- **Stisknutí jedním prstem** v pravém spodním rohu: Stiskněte pravý spodní roh touchpadu  $\bigoplus$  pro provedení "kliknutí pravým tlačítkem". Na úvodní obrazovce tak můžete přepínat příkazy aplikace, ve většině aplikací tak otevřete kontextovou nabídku související s vybranou položkou.

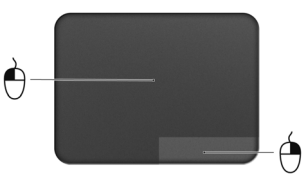

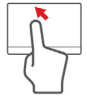

• **Přetáhnout**: Stiskněte a přidržte levý dolní roh touchpadu nebo dvakrát klepněte na libovolné místo na touchpadu, potom druhým prstem přejeďte přes touchpad pro výběr všech položek v oblasti.

## <span id="page-34-0"></span>**Gesta na touchpadu**

Systém Windows 8 a mnoho aplikací podporuje gesta na touchpadu s využitím jednoho či více prstů.

*Poznámka: Podpora gest touchpadu závisí na aktivní aplikaci.* 

Díky tomu můžete aplikace ovládat pomocí několika jednoduchých gest, například:

• **Přesuňte prst z okraje:** Získejte přístup na nástroje Windows přesunutím prstu do středu touchpadu zprava, shora nebo zleva.

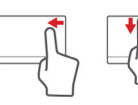

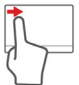

- **Přesuňte prst z pravého okraje:** Přepínejte ovládací tlačítka.
- **Přesuňte prst z horního okraje:** Přepínání příkazů aplikací.
- **Přesuňte prst z levého okraje:** Přepnutí na předchozí aplikaci.
- **Přejetí dvěma prsty:** Rychle přejeďte webové stránky, dokumenty a seznamy stop položením dvou prstů na touchpad a jejich posunutím libovolným směrem.
- **Stažení dvou prstů:** Pomocí jednoduchého gesta prstem a palcem můžete přiblížit nebo oddálit fotografie, mapy a dokumenty.

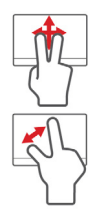

# **Obnovení**

<span id="page-35-0"></span>Pokud máte se svým počítačem potíže a časté otázky (viz [stranu](#page-89-1) 90) vám nepomohly, můžete počítač "obnovit" – tzn. vrátit jej do dřívějšího stavu.

Tato část popisuje, jaké nástroje pro obnovení jsou k dispozici ve vašem počítači. Acer poskytuje nástroj *Acer Recovery Management*, který vám umožňuje vytvořit *zálohu pro obnovení*, *zálohu ovladačů a aplikací* a zahájit možnosti obnovení, at' již pomocí nástrojů Windows, nebo zálohy pro obnovení.

*Poznámka: Acer Recovery Management je k dispozici pouze s předinstalovaným operačním systémem Windows.*

**Důležité: Doporučujeme vám, abyste si vytvořili** *zálohu pro obnovení* **a** *zálohu ovladačů a aplikací* **co nejdříve.** 

**V některých situacích bude úplné obnovení vyžadovat zálohu pro obnovení z USB.**

## <span id="page-35-1"></span>**Vytvoření zálohy pro obnovení**

Abyste mohli systém přeinstalovat pomocí pamět'ové jednotky USB, musíte nejprve vytvořit zálohu pro obnovení. Záloha pro obnovení zahrnuje celý původní obsahu pevného disku vašeho počítače včetně operačního systému Windows a softwaru a ovladačů z výrobního závodu. Pomocí této zálohy obnovíte počítač do stavu, ve kterém byl při dodání, a máte tak možnost zachovat všechna nastavení a osobní data.
*Poznámka: Vzhledem k tomu, že záloha pro obnovení vyžaduje úložiště o velikosti nejméně 16 GB po zformátování, doporučujeme použít jednotku USB s kapacitou 32 GB či větší.*

1. Na úvodní obrazovce zadejte "Recovery" a potom v seznamu aplikací klikněte na **Acer Recovery Management**.

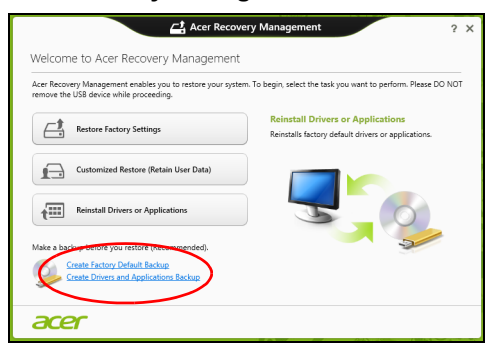

2. Klikněte na možnost **Vytvoření zálohy s výchozím nastavením z výroby**. Otevře se okno *Obnovovací disk*.

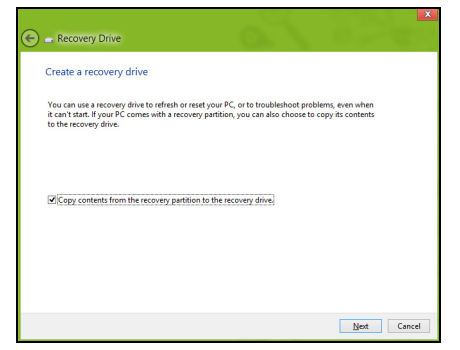

Ujistěte se, že je vybrána možnost **Kopírovat obsah z oddílu pro obnovení na jednotku pro obnovení**. Jedná se o nejkompletnější a nejbezpečnější zálohování pro obnovení.

3. Zapojte jednotku USB, potom klepněte na položku **Další**.

• *Vzhledem k tomu, že záloha pro obnovení vyžaduje úložiště o velikosti nejméně 16 GB po zformátování, doporučujeme použít jednotku USB s kapacitou 32 GB či větší.*

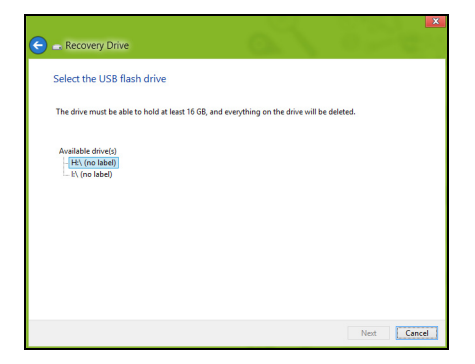

- 4. Průběh zálohování se zobrazí na obrazovce.
- 5. Provádějte proces, dokud nebude dokončen.

6. Po vytvoření zálohy pro obnovení si můžete zvolit, že informace pro obnovení z počítače vymažete. Pokud tyto informace odstraníte, můžete pro obnovení počítače použít pouze zálohu pro obnovení na USB, pokud jednotku USB ztratíte nebo vymažete, nemůžete počítač obnovit.

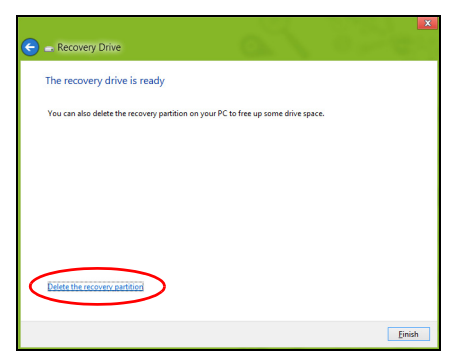

7. Jednotku USB vypojte a jasně ji označte.

**Důležité: Zálohu označte jedinečným popisem jako např. "Záloha pro obnovu Windows". Zálohy si uložte na bezpečné místo, které si budete pamatovat.**

# **Vytvoření zálohy ovladačů a aplikací**

Pro vytvoření zálohy ovladačů a aplikací, která obsahuje software a ovladače z výrobního závodu, jež váš počítač potřebuje, můžete použít buď pamět'ovou jednotku USB, nebo, pokud váš počítač má zapisovací jednotku DVD, jeden nebo více zapisovatelných disků DVD.

1. Na *úvodní* obrazovce zadejte "Recovery" a potom v seznamu aplikací klikněte na **Acer Recovery Management**.

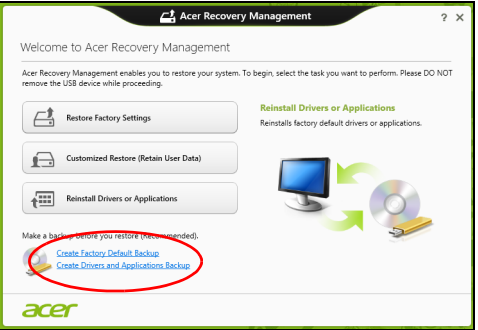

2. Klikněte na možnost **Vytvoření zálohy s ovladači a aplikacemi**. Zapojte jednotku USB nebo vložte prázdný disk DVD do optické jednotky a klikněte na položku **Další**.

• Pokud používáte jednotku USB, ujistěte se, je na ní dostatek volného místa, a teprve potom pokračujte.

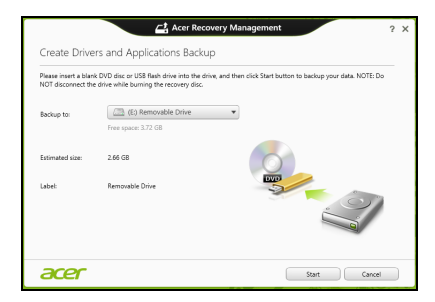

• Pokud používáte disky DVD, je v něm také uveden počet prázdných, zapisovatelných disků, který bude zapotřebí k dokončení disků pro obnovení. Ujistěte se, že máte požadovaný počet identických, prázdných disků.

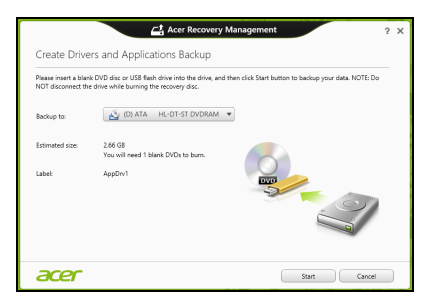

- 3. Pro zkopírování souborů klikněte na položku **Start**. Průběh zálohování se zobrazí na obrazovce.
- 4. Provádějte proces, dokud nebude dokončen:
	- Pokud používáte optické disky, jednotka po vypálení každý disk vysune. Vyjměte disk z jednotky a označte jej permanentním popisovačem.

Je-li zapotřebí více disků, vložte při zobrazení výzvy další disk a klepněte na **OK**. Pokračujte, dokud nebude celý proces dokončen.

• Pokud používáte jednotku USB, vypojte ji a jasně ji označte.

**Důležité: Zálohu označte jedinečným popisem jako např. "Záloha pro ovladače a aplikace". Zálohy si uložte na bezpečné místo, které si budete pamatovat.**

## **Obnovení systému**

Obnovení vašeho systému:

1. Provedení menších oprav.

Pokud přestaly správně pracovat pouze jedna nebo dvě položky softwaru nebo hardwaru, může se problém vyřešit přeinstalováním softwaru nebo ovladačů zařízení.

Pokud jde o přeinstalování softwaru a ovladačů, které byly předinstalovány při výrobě, viz část **"Opě[tná instalace ovlada](#page-43-0)čů a [aplikací" na stranì 44](#page-43-0)**.

Pokyny k přeinstalování softwaru a ovladačů, které nebyly předinstalovány, najdete v dokumentaci k příslušnému produktu nebo na webových stránkách podpory.

2. Obnovení předchozího stavu systému.

Pokud přeinstalování softwaru či ovladačů nepomůže, je možné problém vyřešit vrácením systém do předchozího stavu, kdy vše fungovalo správně.

Pokyny najdete v části **"Návrat na dřívě[jší snímek systému" na](#page-46-0)  [stranì 47](#page-46-0)**.

3. Resetujte svůj operační systém.

Pokud se problém nepodařilo vyřešit jinak a chcete systém vrátit do stavu z výroby, ale zachovat své uživatelské informace, viz část **["Vrácení systému do stavu z výroby" na stranì 49](#page-48-0)**.

4. Vrácení systému do stavu z výroby. Pokud se problém nepodařilo vyřešit jinak a chcete systém vrátit do stavu z výroby, viz část **["Vrácení systému do stavu z výroby" na](#page-48-0)  [stranì 49](#page-48-0)**.

### <span id="page-43-0"></span>**Opětná instalace ovladačů a aplikací**

V rámci odstraňování potíží může být nutné přeinstalovat aplikace a ovladače zařízení, které byly na počítači předinstalovány při výrobě. Opětnou instalaci můžete provést pomocí pevného disku nebo pomocí vytvořené zálohy.

• Další aplikace – Pokud potřebujete přeinstalovat software, který na vašem počítači nebyl předinstalován, postupujte podle pokynů pro instalaci takového softwaru.

• Nové ovladače zařízení – Pokud potřebujete přeinstalovat ovladače zařízení, které na vašem počítači nebyly předinstalovány, postupujte podle pokynů poskytnutých se zařízením.

*Pokud provádíte přeinstalaci pomocí Windows a informace pro obnovení jsou uloženy v počítači:*

• Na úvodní obrazovce zadejte "Recovery" a potom v seznamu aplikací klikněte na **Acer Recovery Management**.

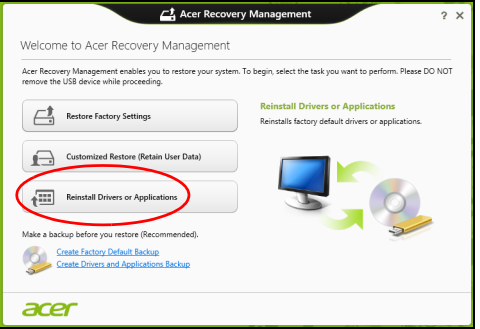

• Klikněte na položku **Opětná instalace ovladačů či aplikací**.

• Měla by se zobrazit část **Obsah** v **Centru informací Acer**.

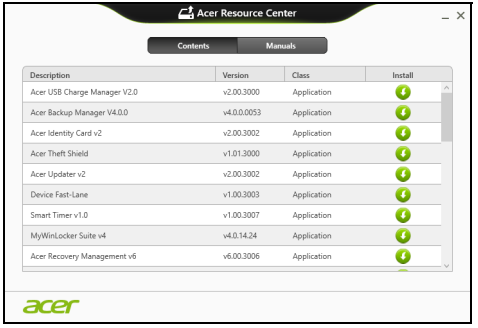

• Klepněte na ikonu **instalovat** položky, kterou chcete n nainstalovat, a potom podle pokynů na obrazovce dokončete instalaci. Tento krok opakujte pro každou položku, kterou chcete přeinstalovat.

*Pokud opětně instalujete ze zálohy s ovladači a aplikacemi na DVD nebo jednotce USB:*

- 1. Vložte **Zálohu s ovladači a aplikacemi** do diskové jednotky nebo ji připojte do volného portu USB.
	- Pokud jste vložili DVD, počkejte na spuštění **Centra informací Acer**.
		- Pokud se **Centrum informací Acer** nespustí automaticky, stiskněte *klávesu Windows* + <**E**>, potom dvakrát klikněte na ikonu optického disku.

• Pokud používáte jednotku USB, stiskněte *klávesu Windows* + <**E**>, potom dvakrát klikněte na jednotku, která obsahuje zálohu. Dvakrát klikněte na **ResourceCenter**.

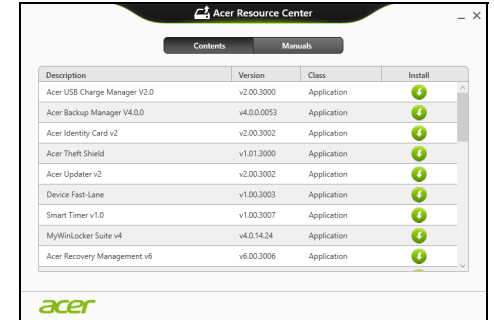

2. Měla by se zobrazit část **Obsah** v **Centru informací Acer**.

3. Klepněte na ikonu **instalovat** položky, kterou chcete nainstalovat, a potom podle pokynů na obrazovce dokončete instalaci. Tento krok opakujte pro každou položku, kterou chcete přeinstalovat.

### <span id="page-46-0"></span>**Návrat na dřívější snímek systému**

Obnovení systému Microsoft pravidelně pořizuje "snímek" nastavení vašeho systému a ukládá je jako body obnovení. U většiny problémů se softwarem, které nelze snadno vyřešit, se můžete vrátit na některý z těchto bodů obnovení, abyste systém znovu uvedli do provozu.

Systém Windows automaticky vytvoří další bod obnovení každý den a také pokaždé, když nainstalujete software nebo ovladače zařízení.

*Poznámka***:** Další informace o používání Obnovení systému Microsoft získáte, když na úvodní obrazovce zadáte "Nápověda" a potom v seznamu aplikací kliknete na položku **Nápověda a podpora**. Do pole Hledat v nápovědě zadejte "obnovení systému Windows" a stiskněte tlačítko **Enter***.*

#### *Návrat na bod obnovení*

- 1. Na *úvodní* obrazovce zadejte "Ovládací panely" a potom v seznamu aplikací klikněte na **Ovládací panely**.
- 2. Klikněte na položku **Systém a zabezpečení** > **Centrum akcí** a potom klepněte na položku **Obnovení** ve spodní části okna.
- 3. Klepněte na položku **Spustit nástroj Obnovení systému** a potom klepněte na tlačítko **Další**.
- 4. Klikněte na poslední bod obnovení (v době, kdy váš systém pracoval správně), klikněte na položku **Další** a potom **Dokončit**.
- 5. V okně pro potvrzení klikněte na tlačítko **Ano**. Váš systém je obnoven pomocí zadaného bodu obnovení. Tento proces může trvat několik minut a může vyžadovat restartování počítače.

#### <span id="page-48-0"></span>**Vrácení systému do stavu z výroby**

Pokud počítač vykazuje problémy, které nelze jinými metodami odstranit, budete možná muset přeinstalovat vše, abyste systém vrátili do stavu z výroby. Obnovení můžete provést pomocí pevného disku nebo pomocí vytvořené zálohy pro obnovení.

- Pokud je systém Windows funkční a neodstranili jste oddíl pro obnovení, viz **["Obnova z Windows" na stranì 49](#page-48-1)**.
- Pokud systém Windows nelze spustit a váš původní pevný disk byl úplně přeformátován nebo jste nainstalovali náhradní pevný disk, viz **["Obnova ze zálohy pro obnovení" na stranì 54](#page-53-0)**.

#### <span id="page-48-1"></span>**Obnova z Windows**

Spust'te Acer Recovery Management:

• Na *úvodní* obrazovce zadejte "Recovery" a potom v seznamu aplikací klikněte na **Acer Recovery Management**.

K dispozici jsou dvě možnosti, **Obnovit nastavení z výroby** (resetovat počítač) nebo **Přizpůsobit obnovení** (obnovit počítač).

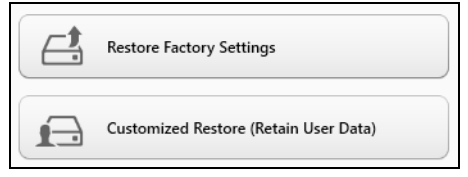

Při **obnovení nastavení z výroby** bude vše odstraněno z vašeho pevného disku, potom se znovu nainstaluje systém Windows a veškerý software a ovladače, které byly na vašem systému předinstalovány. Pokud máte přístup k důležitým souborům na pevném disku, zazálohujte si je nyní. Viz **["Obnovení nastavení z výroby pomocí nástroje Acer](#page-50-0)  [Recovery Management" na stranì](#page-50-0) 51**.

**Funkce přizpůsobit obnovení** se pokusí zachovat vaše soubory (uživatelská data), ale přeinstaluje všechen software a ovladače. Software nainstalovaný od zakoupení počítače bude odstraněn (kromě softwaru nainstalovaného z Windows Store). Viz **"Přizpů[sobené obnovení](#page-52-0)  [pomocí nástroje Acer Recovery Management" na stranì](#page-52-0) 53**.

#### <span id="page-50-0"></span>*Obnovení nastavení z výroby pomocí nástroje Acer Recovery Management*

1. Klikněte na položku **Obnovit nastavení z výroby**.

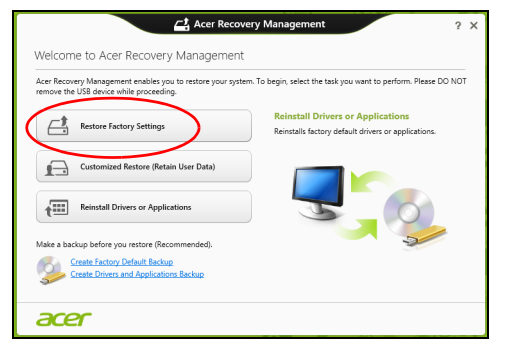

**Upozornění: "Obnovit nastavení z výroby" vymaže všechny soubory na vašem pevném disku.**

2. Otevře se okno **Resetovat počítač**.

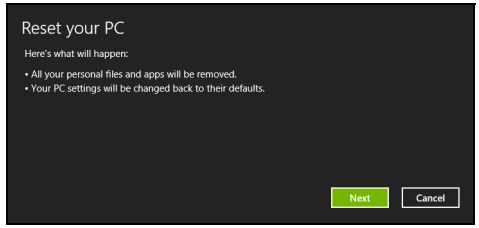

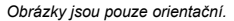

- 3. Klikněte na položku **Další**, potom zvolte, jak soubory odstranit:
	- a. Funkce **Jednoduše odstranit mé soubory** rychle vymaže všechny soubory před obnovením počítače a trvá asi 30 minut.
	- b. Funkce **Plně jednotku vyčistit** úplně vyčistí disk po tom, co je každý soubor vymazán, takže po obnovení nejsou vidět žádné soubory. Vyčištění disku trvá mnohem déle, až 5 hodin, ale je mnohem bezpečnější, protože staré soubory jsou kompletně odstraněny.
- 4. Klikněte na položku **Resetovat**.
- 5. Proces obnovy začne restartováním počítače, potom pokračuje kopírováním souborů na pevný disk.
- 6. Po provedení obnovy můžete začít počítač používat opakováním procesu prvního spuštění.

#### *Obnova z pevného disku při spouštění*

- 1. Zapněte počítač a během spouštění stiskněte <**Alt**> + <**F10**>. Zobrazí se obrazovka s žádostí, abyste si vybrali rozvržení klávesnice.
- 2. Nyní je k dispozici několik možností. Klikněte na možnost **Odstraňování potíží**.
- 3. Klikněte na možnost **Obnovit počítač** nebo **Resetovat počítač**.

*Poznámka: Možnost "Obnovit počítač" vám umožňuje obnovit počítač na stav výchozího nastavení z výroby, aniž by byly nějak dotčeny soubory. Možnost "Resetovat počítač" úplně odstraní všechny soubory a resetuje počítač na nastavení z výroby.*

4. Klikněte na položku **Další**. Proces bude trvat několik minut.

<span id="page-52-0"></span>*Přizpůsobené obnovení pomocí nástroje Acer Recovery Management*

1. Klikněte na položku **Přizpůsobit obnovení (zachovat uživatelská data)**.

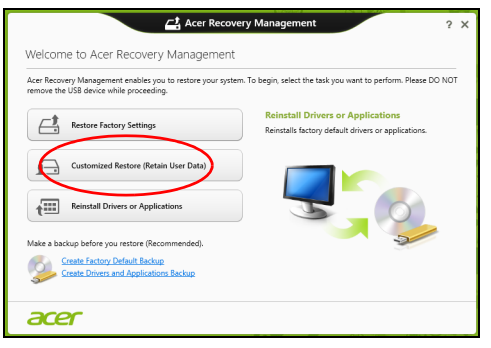

2. Otevře se okno **Obnovit počítač**.

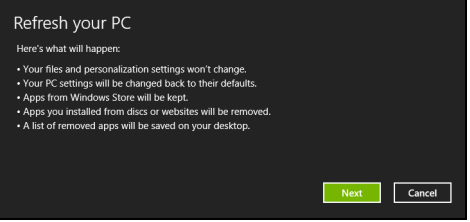

- 3. Klikněte na položku **Další** a potom klikněte na položku **Obnovit**.
- 4. Proces obnovy začne restartováním počítače, potom pokračuje kopírováním souborů na pevný disk. Tato operace trvá přibližně 30 minut.

### <span id="page-53-0"></span>**Obnova ze zálohy pro obnovení**

Pro obnovení ze zálohy pro obnovení na jednotce USB:

- 1. Najděte zálohu pro obnovení.
- 2. Pokud váš počítač nemá integrovanou klávesnici, ujistěte se, že je klávesnice k počítači připojená.
- 3. Zapojte jednotku USB a zapněte počítač.
- 4. Pokud ještě není povolena, musíte povolit *F12 Spouštěcí nabídku*:
	- a. Při spuštění počítače stiskněte <**F2**>.
	- b. Pomocí tlačítek šipka vlevo a vpravo vyberte **Main** nabídku.
	- c. Stiskněte tlačítko dolů, dokud nevyberete klávesu **F12 Boot Menu**, a stiskněte tlačítko <**F5**> pro změnu nastavení na **Enabled**.
	- d. Pomocí tlačítek šipka vlevo a vpravo vyberte nabídku **Exit**.
	- e. V závislosti na typu systému BIOS, který váš počítač používá, vyberte možnost **Save Changes and Exit** nebo **Exit Saving Changes** a stiskněte **Enter**. Potvrďte výběrem **OK** nebo **Yes**.
	- f. Váš počítač se restartuje.
- 5. Při spouštění stisknutím tlačítka <**F12**> otevřete spouštěcí nabídku. Spouštěcí nabídka vám umožňuje vybrat zařízení, ze kterého se provede spuštění; vyberte jednotku USB.
	- a. Pomocí kláves se šipkami vyberte **USB Device**, potom stiskněte **Enter**.
	- b. Systém Windows se spustí ze zálohy pro obnovení, a ne běžným procesem spouštění.
- 6. Vyberte typ klávesnice.
- 7. Vyberte možnost **Troubleshoot** a potom zvolte typy obnovy, který chcete použít:
	- a. Klikněte na položku **Advanced** a potom **System Restore** pro spuštění Obnovení systému Microsoft: Obnovení svstému Microsoft pravidelně pořizuje "snímek" nastavení vašeho systému a ukládá je jako body obnovení. U většiny problémů se softwarem, které nelze snadno vyřešit, se můžete vrátit na některý z těchto bodů obnovení, abyste systém znovu uvedli do provozu.
	- b. Klikněte na **Reset your PC** pro spuštění procesu resetování:Funkce **Reset your PC** vše odstraní z vašeho pevného disku, potom se znovu nainstaluje systém Windows a veškerý software a ovladače, které byly na vašem systému předinstalovány. Pokud máte přístup k důležitým souborům na pevném disku, zazálohujte si je nyní. Viz **"Resetování počítač[e ze zálohy pro obnovení" na stranì 55](#page-54-0)**.
	- c. Klikněte na **Refresh your PC** pro spuštění procesu obnovení:Funkce **Refresh your PC** se pokusí zachovat vaše soubory (uživatelská data), ale přeinstaluje všechen software a ovladače. Software nainstalovaný od zakoupení počítače bude odstraněn (kromě softwaru nainstalovaného z Windows Store). Viz **["Obnovení](#page-56-0)  počítač[e ze zálohy pro obnovení" na stranì 57](#page-56-0)**.

#### <span id="page-54-0"></span>*Resetování počítače ze zálohy pro obnovení*

**Upozornění: Resetování počítače vymaže všechny soubory na vašem pevném disku.**

#### 1. Otevře se okno **Resetovat počítač**.

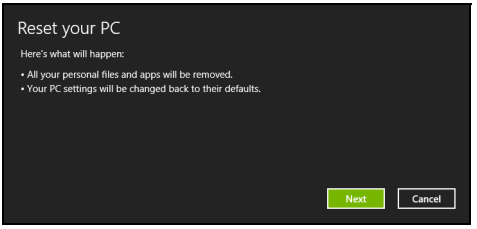

*Obrázky jsou pouze orientační.*

- 2. Klepněte na tlačítko **Další.**
- 3. Vyberte operační systém, který chcete obnovit (normálně je k dispozici pouze jedna možnost).
- 4. Zvolte, pokud chcete změny na pevném disku zachovat:
	- a. Pokud jste odstranili oddíl pro obnovení nebo oddíly na pevném disku změnili jinak a chcete tyto změny zachovat, zvolte **Ne**.
	- b. Pokud chcete úplně obnovit počítač na nastavení z výroby, zvolte **Ano**.
- 5. Zvolte, jak vymazat soubory:
	- a. Funkce **Jednoduše odstranit mé soubory** rychle vymaže všechny soubory před obnovením počítače a trvá asi 30 minut.
	- b. Funkce **Plně jednotku vyčistit** úplně vyčistí disk po tom, co je každý soubor vymazán, takže po obnovení nejsou vidět žádné soubory. Vyčištění disku trvá mnohem déle, až 5 hodin, ale je mnohem bezpečnější, protože staré soubory jsou kompletně odstraněny.
- 6. Klikněte na položku **Resetovat**.
- 7. Po provedení obnovy můžete začít počítač používat opakováním procesu prvního spuštění.

#### <span id="page-56-0"></span>*Obnovení počítače ze zálohy pro obnovení*

1. Otevře se okno **Obnovit počítač**.

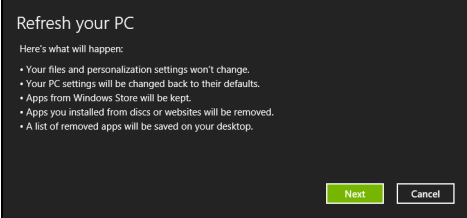

- 2. Klepněte na položku **Další**.
- 3. Vyberte operační systém, který chcete obnovit (normálně je k dispozici pouze jedna možnost).
- 4. Klikněte na položku **Aktualizovat**.
- 5. Proces obnovy začne restartováním počítače, potom pokračuje kopírováním souborů na pevný disk. Tato operace trvá přibližně 30 minut.

# **Řízení spotřeby**

Tento počítač je vybaven zabudovaným systémem řízení spotřeby, který trvale sleduje aktivitu systému. Je sledována veškerá aktivita následujících zařízení: klávesnice, myš, pevný disk, periferie připojené k počítači a obrazová paměť. Pokud není po určitou dobu zjištěna žádná aktivita, počítač zastaví některá nebo všechna zařízení, aby ušetřil energii.

# **Zakázat Rychlé spuštění**

Váš počítač používá funkci Rychlé spuštění, ale používá také malé množství energie pro kontrolu signálů ke spuštění. Tyto kontroly pomalu vyčerpají energii z baterie počítače.

Pokud chcete snížit napájecí požadavky počítače a jeho ekologický dopad, funkci Rychlé spuštění vypněte:

*Poznámka: Pokud je funkce Rychlé spuštění vypnutá, bude počítači spuštění z režimu spánku trvat déle. Váš počítač se také nespustí, pokud obdrží pokyn ke spuštění přes síť (Wake on LAN).* 

1. Otevřete Plochu.

- 2. Klikněte na položku **Možnosti napájení** v oznamovací oblasti.
- 3. Vyberte položku **Další možnosti napájení**.

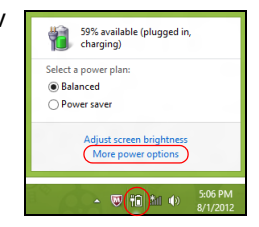

- 4. Vyberte položku **Nastavení tlačítek napájení**.
- 5. Pokud se chcete dostat na Nastavení vypnutí, vyberte položku **Změnit nastavení, které nyní není k dispozici**.

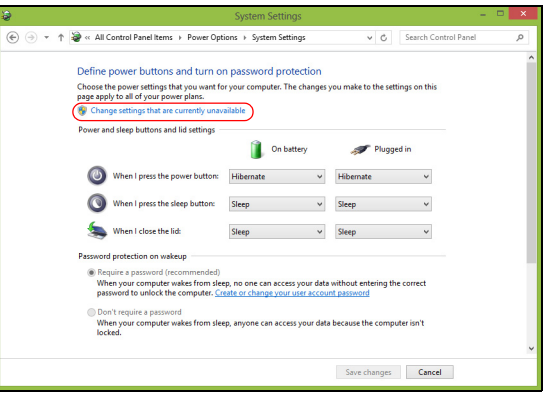

6. Přejděte dolů a zakažte **Zapnout rychlé spuštění.** 

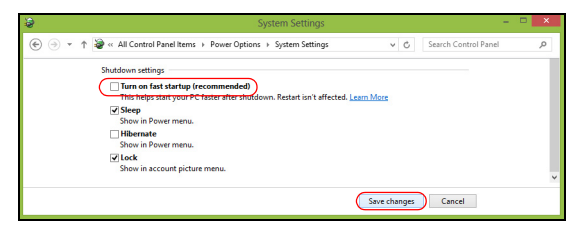

7. Zvolte možnost **Uložit změny**.

# **Jednotka bateriových zdrojů**

Počítač využívá baterii zajišťující dlouhou dobu provozu mezi nabíjením.

# **Vlastnosti jednotky bateriových zdrojů**

Baterie se nabíjí vždy, když je počítač připojen k síti prostřednictvím sít'ového adaptéru. Tento počítač podporuje dobíjení za provozu a umožňuje uživateli dobíjet baterii bez přerušení práce s počítačem. U vypnutého počítače je ovšem dobíjení podstatně rychlejší.

### **Dobíjení baterie**

Připojte adaptér střídavého proudu k počítači a k elektrické zásuvce. Během dobíjení baterie je možné používat počítač s napájením střídavým proudem. U vypnutého počítače je ovšem dobíjení podstatně rychlejší.

*Poznámka: Na konci pracovního dne doporučujeme baterii dobít. Před cestováním lze nabíjením přes noc zajistit plné nabití baterie.*

#### *Příprava nové jednotky bateriových zdrojů*

Před prvním použitím nové jednotky bateriových zdrojů je třeba provést následující postup přípravy:

- 1. Připojte síťový adaptér a baterii zcela dobijte.
- 2. Odpojte sít'ový adaptér.
- 3. Zapněte počítač a používejte napájení z baterie.
- 4. Baterii zcela vybijte, dokud počítač nezačne signalizovat vybití baterie.

5. Znovu připojte adaptér střídavého proudu a baterii zcela dobijte.

Tímto postupem baterii třikrát vybijte a dobijte.

Tuto přípravu provádějte u všech nových baterií nebo u baterie, která nebyla delší dobu používána.

**Upozornění: Nevystavujte jednotku bateriových zdrojů teplotám pod 0°C (32°F) nebo nad 45°C (113°F). Extrémní teploty mohou mít na jednotku bateriových zdrojů negativní vliv.**

Při dodržení pokynů pro přípravu bude možné baterii dobít na maximální kapacitu. Při nedodržení těchto pokynů nebude možné baterii dobít na maximální kapacitu a rovněž se tak zkracuje provozní životnost baterie.

Provozní životnost baterie mohou rovněž negativně ovlivnit následující způsoby používání:

- Trvalé napájení počítače střídavým proudem z elektrické zásuvky.
- Zanedbání úplného opakovaného vybití a dobití baterie (viz výše).
- Časté používání čím častěji baterii používáte, tím se rychleji zkracuje provozní životnost. Životnost běžné počítačové baterie je přibližně 300 dobíjecích cyklů.

### **Optimalizace životnosti baterie**

Optimalizace životnosti baterie umožňuje maximálně využít provozních možností baterie, prodloužit cyklus dobíjení a zvýšit účinnost dobíjení. Doporučujeme dodržovat následující zásady:

- K napájení počítače používejte co nejčastěji střídavý proud z elektrické zásuvky a šetřete baterii pro mobilní použití.
- Odpojte příslušenství, které nepoužíváte (např. disk USB), protože může dále odebírat energii.
- Počítač uložte na chladném suchém místě. Doporučená teplota je 10°C (50°F) až 30°C (86°F). Při vyšších teplotách dochází k rychlejšímu samovolnému vybití baterie.
- Nadměrné dobíjení zkracuje životnost baterie.
- Pečujte o adaptér střídavého napětí a o baterii.

### **Kontrola napájení z baterie**

Měřič napájení udává aktuální úroveň napájení z baterie. Chcete-li zjistit aktuální úroveň dobití baterie, umístěte kurzor nad ikonu baterie/napájení na hlavním panelu.

#### **Upozornění na vybití baterie**

Když používáte napájení z baterie, věnujte pozornost měření napájení.

**Varování: Jakmile začne počítač upozorňovat na vybití baterie, připojte co nejdříve adaptér střídavého proudu. Pokud se po úplném vybití baterie počítač vypne, hrozí ztráta dat.**

Když se zobrazí upozornění na vybití baterie, závisí doporučený postup na aktuální situaci uživatele:

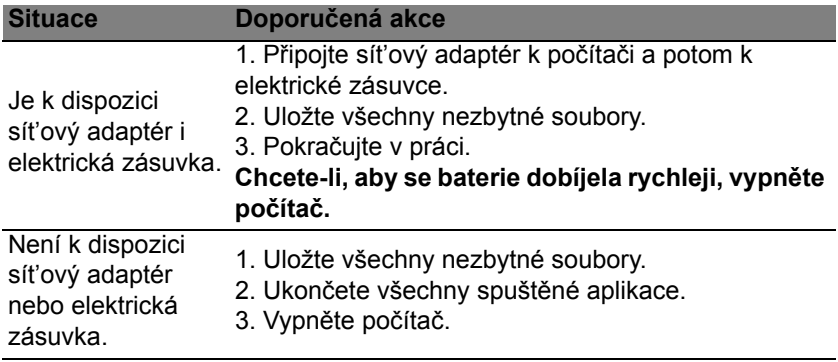

# **Cestování s vaším počítačem**

Tato část obsahuje tipy a rady, o kterých byste měli uvažovat, jestliže svůj počítač přenášíte nebo s ním cestujete.

# **Odpojení od stolního počítače**

Při odpojování počítače od externích zařízení postupujte následovně:

- 1. Uložte všechny otevřené soubory.
- 2. Vyjměte disky z optických jednotek.
- 3. Vypněte počítač.
- 4. Zavřete kryt displeje.
- 5. Odpojte šňůru od adaptéru střídavého proudu.
- 6. Odpojte klávesnici, ukazovací zařízení, tiskárnu, externí monitor a další externí zařízení.
- 7. Odpojte zámek Kensington, pokud jej používáte k zabezpečení počítače.

## **Přenášení**

Přenášení pouze na krátké vzdálenosti, například z pracovního stolu do konferenční místnosti.

### **Příprava počítače**

Před přenášením počítače zavřete a zaklapněte víko displeje a uveďte tak počítač do režimu spánku. Počítač nyní můžete bezpečně přenášet kdekoli po budově. Chcete-li obnovit normální režim počítače z režimu spánku, otevřete displej a potom stiskněte a uvolněte tlačítko napájení.

Jestliže počítač přenášíte do kanceláře klienta nebo do jiné budovy, můžete počítač vypnout:

Stiskněte *klávesu Windows* + <**C**>, klikněte na položku **Nastavení** > **Napájení** a potom klikněte na položku **Vypnout**.

Nebo:

Můžete počítač přepnout do režimu spánku stisknutím kombinace kláves <**Fn**> + <**F4**>. Potom zavřete displej.

Jakmile budete chtít počítač znovu použít, uvolněte západku displeje, otevřete displej a potom stiskněte a uvolněte tlačítko napájení.

*Poznámka: Počítač může být v režimu hibernace nebo v režimu hlubokého spánku po tom, co byl v režimu spánku.*

### **Co s sebou na schůzky**

Pokud se jedná o relativně krátkou schůzku, zřejmě s sebou nebudete muset nosit nic jiného než počítač. Bude-li schůzka trvat déle nebo baterie není plně nabitá, měli byste si s sebou vzít adaptér střídavého proudu, abyste jej mohli v konferenční místnosti použít.

Pokud v konferenční místnosti není elektrická zásuvka, snižte zatížení baterie přepnutím počítače do režimu spánku. Kdykoli nebudete počítač aktivně používat, stiskněte klávesy <**Fn**> + <**F4**> nebo zavřete displej.

# **Přenášení počítače domů**

*Pokud přenášíte počítač z kanceláře domů a naopak.*

### **Příprava počítače**

Jakmile odpojíte počítač od stolního počítače, připravte jej na cestu domů pomocí následujících kroků:

- Vyjměte z jednotek všechna média a kompaktní disky. Jestliže média nebudou vyjmuta, může dojít k poškození hlavy disku.
- Zabalte počítač do ochranného obalu, který zabrání sklouznutí a v případě pádu jej ztlumí.

**Upozornění: Nepřidávejte do obalu předměty do blízkosti horního krytu počítače. Tlak na horní kryt může poškodit obrazovku.**

### **Co vzít s sebou**

Vezměte si s sebou následující položky, pokud je již nemáte doma:

- Adaptér střídavého proudu a napájecí kabel.
- Vytištěný Průvodce instalací.

### **Zvláštní opatření**

Na cestě do práce a z práce dodržujte následující bezpečnostní pokyny, které ochrání počítač:

• Mějte počítač vždy u sebe, abyste minimalizovali účinky změn teploty.

- Pokud se potřebujete zdržet na delší dobu a nemůžete si počítač vzít s sebou, uložte jej do kufru auta, aby nebyl vystaven příliš vysoké teplotě.
- Změny teploty a vlhkosti mohou způsobit kondenzaci. Před zapnutím nechte počítač přizpůsobit pokojové teplotě a potom zkontrolujte, zda na obrazovce není zkondenzovaná voda. Pokud změna teploty přesahuje 10°C, přizpůsobujte počítač pokojové teplotě pomalu. Je-li to možné, umístěte počítač na 30 minut na rozhraní mezi venkovní a vnitřní teplotou.

### **Používání počítače v domácí kanceláři**

Pokud často pracujete s počítačem doma, je vhodné zakoupit druhý adaptér střídavého proudu. Máte-li druhý adaptér střídavého proudu, nemusíte přenášet další věci domů a nazpátek.

Jestliže doma hodně pracujete s počítačem, můžete přidat také externí klávesnici, monitor a myš.

## **Cestování s počítačem**

*Přesun na větší vzdálenosti, například z kanceláře do kanceláře klienta v jiné budově nebo vnitrostátní cestování.*

### **Příprava počítače**

Připravte počítač tak, jako byste jej brali domů. Přesvědčte se, zda je baterie nabitá. Při bezpečnostní prohlídce na letišti můžete být vyzváni k zapnutí počítače.

### **Co vzít s sebou**

S sebou si vezměte tyto věci:

- Sít'ový adaptér.
- Další soubory ovladačů tiskárny (budete-li chtít používat jinou tiskárnu).

### **Zvláštní opatření**

Ochrana počítače při cestování vyžaduje, abyste kromě pokynů pro přenášení počítače domů dodržovali i tyto pokyny:

- Počítač mějte vždy u sebe jako příruční zavazadlo.
- Je-li to možné, nechejte počítač zkontrolovat ručně. Rentgenové detektory při kontrole na letišti jsou bezpečné, ale v žádném případě nevystavujte počítač detektorům kovu.

# **Cestování s počítačem po světě**

*Přesun mezi zeměmi.*

### **Příprava počítače**

Připravte počítač jako na běžnou cestu.

### **Co vzít s sebou**

S sebou si vezměte tyto věci:

- Sít'ový adaptér.
- Napájecí kabel, který je vhodný pro zemi, do níž cestujete.
- Další soubory ovladačů tiskárny (budete-li chtít používat jinou tiskárnu).
- Doklad o koupi, pokud byste jej museli ukazovat celníkům.
- Pas ITW (Mezinárodní záruka pro cestovatele)

### **Zvláštní opatření**

Dodržujte stejné speciální pokyny jako při cestování s počítačem.

Kromě toho je při mezinárodním cestování dobré držet se i dalších doporučení:

- Při cestování do jiné země zkontrolujte kompatibilitu střídavého napětí a napětí a napájecího kabelu adaptéru střídavého proudu. Nejsou-li kompatibilní, kupte si napájecí kabel, který je kompatibilní se zásuvkou pro přívod střídavého proudu v místě. K napájení počítače nepoužívejte měniče napětí prodávané pro spotřebiče.
- Používáte-li modem, zkontrolujte kompatibilitu modemu a konektoru s telekomunikačním systémem země, do níž cestujete.

# **Zabezpečení počítače**

Počítač je cenná investice, o kterou je třeba pečovat. Dále v textu uvádíme informace o ochraně a péči o počítač.

Bezpečnostními funkcemi jsou hardwarové a softwarové zámky – drážka a hesla.

# **Používání bezpečnostního zámku počítače**

Součástí počítače je otvor pro bezpečnostní zámek kompatibilní se standardem Kensington.

Připevněte bezpečnostní kabel k nehybnému předmětu, například ke stolu nebo rukojeti uzamčené zásuvky. Vložte zámek do drážky a otočením klíče zámek zamkněte. K dispozici jsou rovněž modely bez klíče.

## **Použití hesla**

Hesla chrání počítač před nepovoleným přístupem. Nastavením těchto hesel lze vytvořit několik různých úrovní ochrany počítače a dat:

- Heslo správce (Supervisor Password) zabraňuje nepovolenému přístupu k nástroji BIOS. Toto heslo je třeba po nastavení zadat vždy, když chcete získat přístup k nástroji BIOS. Viz **["Nástroj BIOS" na](#page-88-0)  [stranì 89](#page-88-0)**.
- Heslo uživatele (User Password) chrání počítač před neoprávněným použitím. Kombinací tohoto hesla a kontrolních bodů hesla při spuštění

a přepínání počítače z režimu hibernace (je-li k dispozici) lze zajistit maximální bezpečnost.

• Heslo pro spuštění (Password on Boot) chrání počítač před neoprávněným použitím. Kombinací tohoto hesla a kontrolních bodů hesla při spuštění a přepínání počítače z režimu hibernace (je-li k dispozici) lze zajistit maximální bezpečnost.

### **Důležité: Nezapomeňte heslo správce! Pokud heslo zapomenete, obrat'te se na prodejce nebo na autorizované servisní středisko.**

### **Zadání hesel**

Po nastavení hesla se uprostřed obrazovky zobrazí výzva k zadání hesla.

- Po nastavení hesla správce se zobrazí výzva, pokud vstoupíte do nástroje BIOS.
- Chcete-li získat přístup k nástroji BIOS, zadejte heslo správce a stiskněte klávesu <**Enter**>. Jestliže uvedete nesprávné heslo, objeví se upozornění. Zadejte heslo znovu a stiskněte klávesu <**Enter**>.
- Po nastavení hesla uživatele a povolení parametru Heslo při spuštění se při spuštění zobrazí výzva.
- Chcete-li používat počítač, napište heslo uživatele a stiskněte klávesu <**Enter**>. Jestliže uvedete nesprávné heslo, objeví se upozornění. Zadejte heslo znovu a stiskněte klávesu <**Enter**>.

**Důležité: Máte tři možnosti uvést heslo. Pokud zadáte třikrát nesprávné heslo, systém se zastaví. Vypněte počítač stisknutím a podržením tlačítka napájení déle než čtyři sekundy. Znovu zapněte počítač a opakujte zadání hesla.**
# **Acer Theft Shield**

*Poznámka: Tato funkce je k dispozici pouze u některých modelů.*

Acer Theft Shield je nástroj, který pomáhá předcházet odcizení vašeho počítače tím, že vás upozorní, když se počítač dostane mimo dosah vašeho mobilního telefonu se systémem Android nebo vybrané bezdrátové sítě.

Pro spuštění Acer Theft Shield dvakrát klikněte na ikonu *Acer Theft Shield* na *ploše* nebo na *úvodní obrazovce* jednoduše začněte psát "Acer Theft Shield" pro otevření *vyhledávání* a seznamu výsledků.

*Poznámka: Acer Theft Shield potřebuje heslo pro přihlášení do Windows. Pokud jste heslo nenastavili, bude vám připomenuto, abyste tak učinili.*

Jakmile nástroj Acer Theft Shield běží, budete požádáni o výběr typu detekce, který chcete použít. Vybrat lze:

- **Použít telefon se systémem Android**.
- **Použít síť Wi-Fi**.

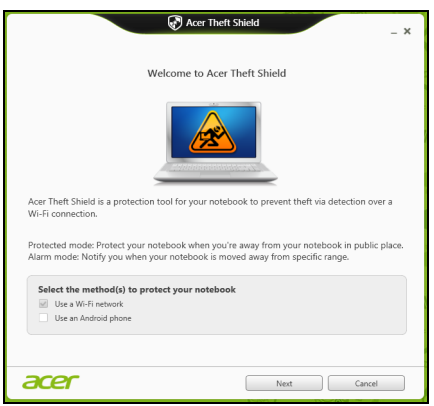

Pokud vyberete možnost **Použít telefon se systémem Android**, zobrazí se kód QR (Quick Reference), který můžete pomocí svého telefonu načíst. Tento kód QR obsahuje odkaz, který vám umožní stáhnout si aplikaci pro Android do telefonu.

*Tip:* Pokud v tuto chvíli nevyberete použití telefonu se systémem Android, můžete tuto volbu učinit kdykoli později z **["Nastavení" na](#page-75-0)  [stranì 76](#page-75-0)**.

*Poznámka: Pokud v telefonu nemáte nainstalovanou čtečku čárového kódu, musíte si nějakou stáhnout, než můžete přečíst kód QR.*

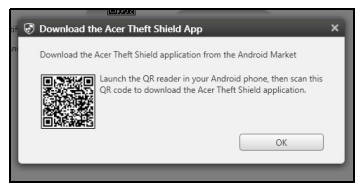

Po stažení aplikace Android do telefonu klikněte na položku **Další** a začněte nastavovat Acer Theft Shield. Klikněte na položku **Start** a zapněte v notebooku funkci Wi-Fi hotspot. Telefon tak bude schopen notebook detekovat.

# **Používání nástroje Acer Theft Shield**

## **Obecné**

Po výběru metody, kterou chcete používat, se zobrazí stránka *Obecné*, která vám umožné aktivovat nástroj Acer Theft Shield a vybrat klávesovou zkratku pro aktivaci Acer Theft Shield.

Stisknutím klávesové zkratky pak můžete kdykoli ochránit svůj počítač.

## <span id="page-75-0"></span>**Nastavení**

Stránka *Nastavení* vám umožňuje změnit nastavení připomenutí a také nastavit oznámení ve vašem telefonu se systémem Android.

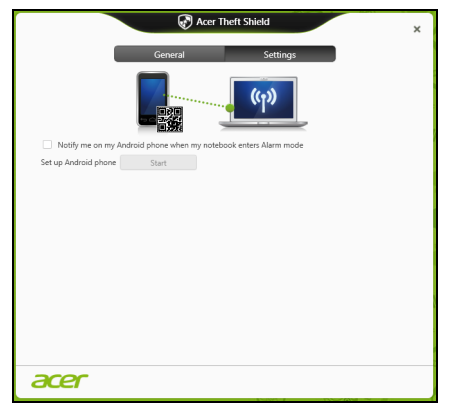

Klikněte na položku **Upravit** v části *Konfigurace sítě Wi-Fi hotspot v notebooku* a změňte SSID, které bude váš notebook vysílat při spojování s vaším telefonem se systémem Android.

Změnit je možné také dobu trvání oznámení připomenutí v rozevírací nabídce v části *Nastavení režimu připomenutí*.

*Tip:* Pro opětné zobrazení kódu QR pro stažení aplikace Android klikněte na ikonu ...

# **Bezdrátové sítě**

# **Připojení k Internetu**

Bezdrátové připojení počítače je ve výchozím nastavení zapnuto.

Během instalace systém Windows zjistí dostupné sítě a zobrazí jejich seznam. Vyberte sít' a zadejte heslo, pokud je vyžadováno.

Jinak otevřete aplikaci Internet Explorer a postupujte podle pokynů.

Obrat'te se na poskytovatele internetových služeb nebo viz dokumentaci ke směrovači.

### **Acer Instant Connect**

Instant Connect zajistí rychlejší připojení k jakékoli síti, ke které se počítač připojuje nejčastěji.

# **Bezdrátové sítě**

Bezdrátová sít' LAN, nebo-li WLAN, je bezdrátová místní sít', která spojuje dva nebo více počítačů bez kabelů. Vytvoření WiFi sítě je snadné a umožňuje sdílení souborů, periferních zařízení a připojení k Internetu.

# **Jaké jsou výhody bezdrátové sítě?**

### *Mobilita*

Systémy bezdrátové sítě LAN umožňují vám a dalším uživatelům domácí sítě sdílet přístup k souborům a zařízením připojeným k síti, například k tiskárně nebo skeneru.

S ostatními počítači v domácnosti můžete také sdílet připojení k Internetu.

#### *Rychlost a jednoduchost instalace*

Instalace systému bezdrátové sítě LAN může být rychlá a není při ní nutné protahovat kabely přes zdi a stropy.

# **Součásti bezdrátové sítě LAN**

Pro nastavení bezdrátové sítě v domácnosti potřebujete následující položky:

#### *Přístupový bod (směrovač)*

Přístupové body (směrovače) jsou dvoucestné přijímací a vysílací jednotky, které vysílají data do okolního prostředí. Přístupové body fungují jako prostředník mezi klasickou a bezdrátovou sítí. Většina směrovačů má zabudovaný DSL modem, který umožňuje přístup k vysokorychlostnímu DSL připojení k Internetu. Poskytovatel ISP (poskytovatel internetových služeb) obvykle poskytuje modem nebo směrovač s předplacením služeb. Podrobné pokyny k instalaci naleznete v dokumentaci dodané s přístupovým bodem nebo směrovačem.

# **Používání připojení Bluetooth**

Bluetooth je technologie, která vám umožňuje bezdrátově přenášet data na krátkou vzdálenost mezi mnoha typy zařízení. K zařízením, která jsou vybavena technologií Bluetooth, patří počítače, mobilní telefony, tablety, bezdrátová sluchátka a klávesnice.

Pokud chcete Bluetooth použít, zajistěte:

- 1. povolení Bluetooth na obou zařízeních.
- 2. "spárování" (propojení) vašich zařízení.

# **Povolení a zakázání Bluetooth**

Adaptér Bluetooth je nutné povolit na obou zařízeních. U vašeho počítače se může jednat o externí vypínač, softwarové nastavení nebo samostatný hardwarový klíč Bluetooth zapojený do portu USB počítače (pokud není k dispozici interní adaptér Bluetooth).

*Poznámka: Pokud jde o to, jak zapnout adaptér Bluetooth, podívejte se do návodu k použití pro vaše zařízení.*

## **Povolení Bluetooth z Windows 8**

Bluetooth je ve vašem počítači ve výchozím nastavení zakázán. Chcete-li adaptér Bluetooth počítače povolit, proveďte následující:

- 1. Otevřete ovládací tlačítka a vyberte **Nastavení** > **Změnit nastavení počítače** > **Bezdrátová síť** nebo stiskněte *klávesu Windows* + **<W>** a zadejte "*Bezdrátová síť*"; ve výsledcích klepněte na položku **Bezdrátová síť**.
- 2. Klikněte na přepínač vedle položky **Bluetooth** pro povolení nebo zakázání funkce.
- 3. Potom v oznamovací oblasti *Plocha* klepněte na ikonu Bluetooth a vyberte možnost **Otevřít nastavení**.

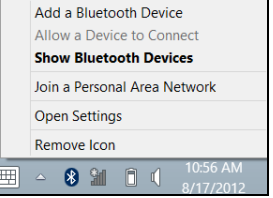

4. Zaškrtněte políčko **Povolit zařízením Bluetooth vyhledání tohoto počítače**, klikněte na položku **Použít** a potom klikněte na tlačítko **OK**.

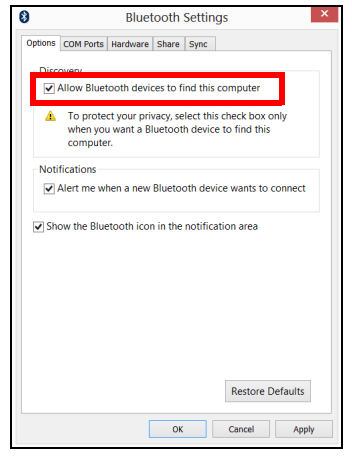

# **Přidání zařízení Bluetooth**

Každé nové zařízení musí být nejprve "spárováno" s adaptérem Bluetooth ve vašem počítači. To znamená, že jej musíte nejprve z bezpečnostních důvodů ověřit. Spárování se provede pouze jednou. Potom již pro spojení stačí zapnout adaptér Bluetooth v obou zařízeních.

V oznamovací oblasti klepněte na ikonu Bluetooth a vyberte možnost **Přidat zařízení Bluetooth**.

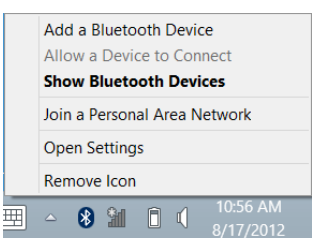

#### Klikněte na zařízení, které chcete přidat.

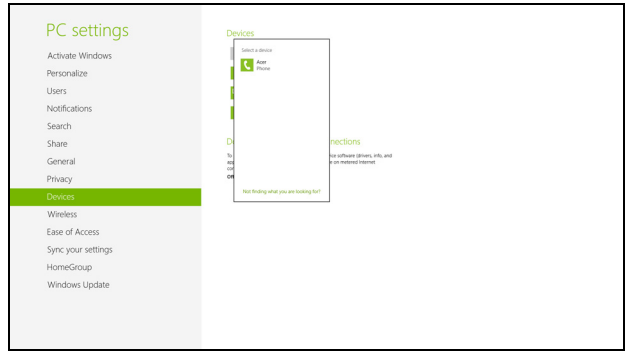

V počítači se zobrazí kód, který by měl odpovídat kódu zobrazenému na vašem zařízení. Vyberte možnost **Ano**. Potom přijměte párování z vašeho zařízení.

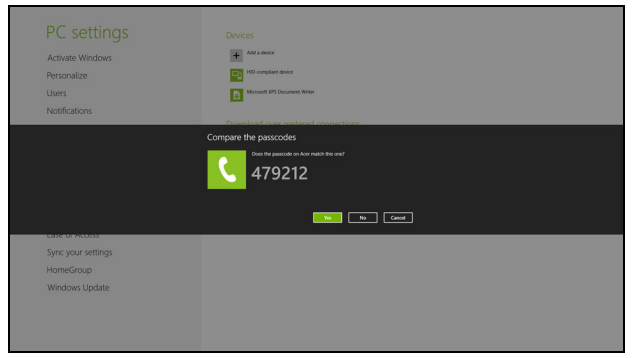

*Poznámka: Některá zařízení používají starší verze technologie Bluetooth, která vyžadují zadání kódu PIN na obou zařízeních. Pokud v případě některého zařízení není možné nic zadat (například u sluchátek), je v zařízení zakódováno heslo (obvykle "0000" nebo "1234"). Další informace najdete v uživatelské příručce k vašemu zařízení.*

Vaše zařízení se zobrazí v seznamu zařízení, pokud bylo úspěšně spárováno. Otevřete **Ovládací panely** a v části **Hardware a zvuk** klikněte na položku **Zobrazit zařízení a tiskárny.** Pravým tlačítkem klikněte na zařízení a vyberte možnost **Pokročilé operace** > **Připojit k oknu operací**.

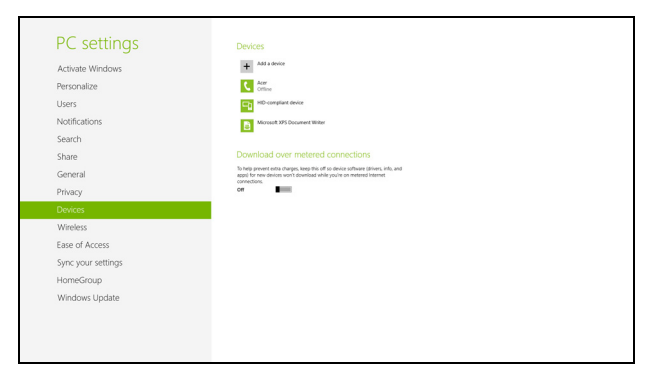

Okno operací vám umožňuje přehrávat hudbu a zvuk ze zařízení pomocí vašeho počítače, odesílat soubory do zařízení a měnit nastavení Bluetooth.

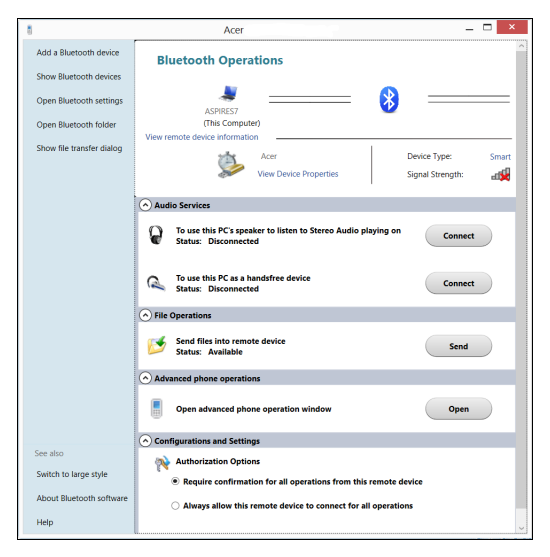

# **Převodový port Acer**

*Poznámka: K dispozici různé kabely. Ujistěte se u prodejce, které jsou kompatibilní s vaším počítačem.*

Převodový port Acer je patentovaný port, který vám umožňuje rozšířit možnosti připojení vašeho počítače pomocí jednoho kabelu.

Převodový port Acer podporuje některou či některé z následujících možností pomocí příslušného kabelu: Připojení LAN, externí port (VGA) pro monitor a dodatečný port USB.

K převodovému kabelu Acer můžete připojit více periferních zařízení, která jsou kompatibilní s vaším počítačem.

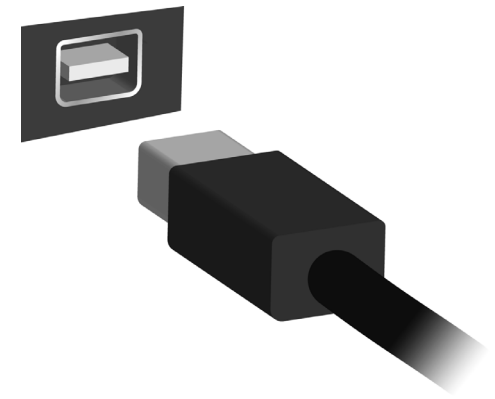

# **HDMI**

HDMI (High-Definition Multimedia Interface) je všeobecně podporované rozhraní pro přenos nekomprimovaného, zcela digitálního zvuku a obrazu. Rozhraní HDMI umožňuje propojit jakýkoli kompatibilní zdroj digitálního zvuku a obrazu, jako například zařízení set-top box, přehrávač DVD či přijímač A/V, a kompatibilní zařízení pro přehrávání digitálního zvuku anebo obrazu, jako například digitální televizor (DTV), pomocí jediného kabelu.

Pomocí portu HDMI počítače můžete připojit špičkové zvukové a obrazové zařízení. Díky použití jediného kabelu lze zařízení připojit úhledně a rychle.

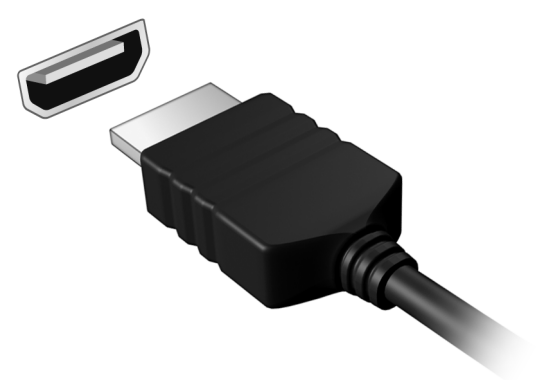

# **Univerzální sériová sběrnice (USB)**

Port USB je vysokorychlostní sériová sběrnice, která umožňuje připojit periférie USB bez obsazení systémových prostředků.

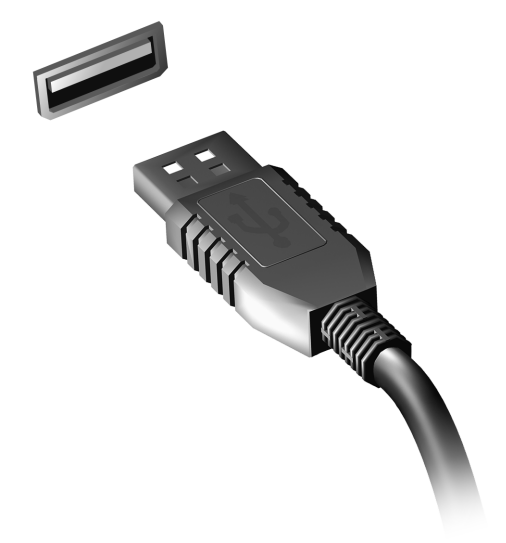

# **Nástroj BIOS**

Nástroj BIOS je program pro konfigurování hardwaru, který je zabudován do systému BIOS počítače.

Váš počítač již byl správně nakonfigurován a optimalizován, takže tento nástroj nemusíte spouštět. Můžete jej však spustit, jestliže budete mít problémy s konfigurací.

Chcete-li aktivovat nástroj BIOS, stiskněte klávesu <**F2**> během testu POST, zatímco je na displeji zobrazeno logo počítače.

# **Pořadí spouštění**

Chcete-li v nástroji BIOS nastavit pořadí spouštění, aktivujte nástroj BIOS a potom v kategoriích uvedených v horní části obrazovky vyberte položku **Boot**.

# **Nastavení hesel**

Chcete-li nastavit heslo při spuštění, aktivujte nástroj BIOS a potom v kategoriích uvedených v horní části obrazovky vyberte položku **Security**. Vyhledejte položku **Password on boot:** a pomocí kláves <**F5**> a <**F6**> tuto funkci povolte.

# **Časté otázky**

V následujícím seznamu jsou uvedeny situace, ke kterým může dojít při používání počítače. Ke každé situaci jsou uvedena snadná řešení.

*Po zapnutí napájení se počítač nespustí ani nenastartuje*

Podívejte se na indikátor stavu napájení:

- Pokud indikátor nesvítí, počítač není připojen k napájení. Zkontrolujte následující možnosti:
	- Pokud používáte jako zdroj napájení baterii, je baterie pravděpodobně vybitá a nelze pomocí ní počítač napájet. Připojte adaptér střídavého proudu a dobijte baterii.
	- Přesvědčte se, zda je adaptér střídavého proudu řádně zapojen do počítače a do zásuvky.
- Pokud indikátor svítí, zkontrolujte následující možnosti:
	- Máte do počítače zapojené úložné zařízení USB (disk USB nebo smartphone)? Odpojte jej a stisknutím <**Ctrl**> + <**Alt**> + <**Del**> systém restartujte.

#### *Na obrazovce nejsou zobrazeny žádné položky*

Systém řízení spotřeby počítače automaticky vypíná obrazovku za účelem úspory energie. Zobrazení obnovíte stisknutím libovolné klávesy.

Pokud zobrazení nelze obnovit stisknutím libovolné klávesy, může to být způsobeno třemi příčinami:

- Pravděpodobně je nastavena příliš nízká úroveň jasu. Zvyšte úroveň jasu stisknutím kláves <**Fn**> + < <sub>b</sub> > (zvýšit).
- Jako zobrazovací zařízení je pravděpodobně nastaven externí monitor. Stisknutím klávesové zkratky pro přepnutí zobrazení <**Fn**> + <**F5**> přepněte zobrazení zpět na počítač.
- Pokud svítí indikátor režimu spánku, počítač se nachází v režimu spánku. Aktivujte počítač stisknutím a uvolněním tlačítka napájení.

#### *Z počítače není slyšet žádný zvuk*

Zkontrolujte následující možnosti:

- Pravděpodobně je ztlumená hlasitost. Podívejte se na hlavním panelu systému Windows na ikonu Hlasitost. Pokud je ikona přeškrtnutá, klepněte na ni a zrušte zaškrtnutí políčka **Ztlumit vše**.
- Pravděpodobně je nastavena příliš nízká úroveň hlasitosti. Podívejte se na hlavním panelu systému Windows na ikonu Hlasitost. Hlasitost můžete také nastavit pomocí tlačítek pro nastavení hlasitosti.
- Pokud jsou k výstupnímu portu na předním panelu počítače připojena sluchátka, náhlavní sluchátka nebo externí reproduktory, interní reproduktory budou automaticky vypnuty.

#### *Klávesnice nereaguje*

Zkuste připojit externí klávesnici k portu USB počítače. Pokud funguje, obrat'te se na prodejce nebo autorizované servisní středisko, protože může být uvolněn kabel interní klávesnice.

### *Tiskárna nefunguje*

Zkontrolujte následující možnosti:

- Zkontrolujte, zda je tiskárna připojena do elektrické zásuvky a je zapnutá.
- Ověřte, zda je kabel tiskárny pevně připojen k portu USB a příslušnému portu na tiskárně.

# <span id="page-91-0"></span>**Vyžádání služby**

*Mezinárodní záruka pro cestovatele (International Travelers Warranty; ITW)*

Váš počítač je pokryt mezinárodní zárukou pro cestovatele (ITW), která vám poskytne bezpečí a volnou mysl při cestování. Naše celosvětová sít' servisních středisek vám podá pomocnou ruku.

Spolu s počítačem je dodáván pas ITW. Tento pas obsahuje vše, co potřebujete vědět o programu ITW. Tato praktická příručka rovněž obsahuje seznam dostupných autorizovaných středisek. Pečlivě si tento pas přečtěte.

Vždy mějte svůj pas ITW po ruce, zejména na cestách, protože budete získávat výhody od našich středisek podpory. Do kapsy na přední straně obalu pasu ITW umístěte doklad o koupi.

V případě, že se v zemi vašeho pobytu nenachází autorizované servisní středisko ITW společnosti Acer, můžete se stále obrátit na naše střediska po celém světě. Navštivte stránky **www.acer.com**

*Než zavoláte*

Voláte-li službu online společnosti Acer, připravte si následující informace a buďte u svého počítače. S vaší podporou můžeme zkrátit trvání hovoru a efektivně vyřešit váš problém. Pokud se na displeji počítače zobrazují chybové zprávy nebo se ozývá pípání, zapište si zprávy tak, jak se objevují na displeji (nebo zapište počet a pořadí pípání).

Musíte poskytnout následující informace:

Jméno:

Adresa:

Telefonní číslo:

Přístroj a model:

Sériové číslo:

Datum zakoupení:

# **Tipy a pokyny pro používání Windows 8**

Víme, že jde o nový operační systém a že chvíli bude trvat, než si na něj zvyknete, a proto jsme vám do začátku vytvořili několik vodítek.

# **Je užitečné pamatovat na tři koncepty**

#### *1. Start*

Tlačítko Start již není k dispozici; aplikace lze spouštět z úvodní obrazovky.

### **2. Dlaždice**

Aktivní dlaždice se podobají miniaturám aplikací.

#### **3. Ovládací tlačítka**

Ovládací tlačítka vám umožňují provádět užitečné funkce, jako je sdílení obsahu, vypínání počítače nebo změna nastavení.

### **Jak mohu otevřít ovládací tlačítka?**

Rychle posuňte prst na pravém kraji obrazovky dovnitř.

## **Jak se dostanu na** *úvodní* **obrazovku?**

Stiskněte klávesu Windows nebo rychle posuňte pravý kraj obrazovky dovnitř a klikněte na ovládací tlačítko **Start**.

## **Jak se mohu přesouvat mezi aplikacemi?**

Rychlým posunováním prstu na levém kraji obrazovky dovnitř procházejte aplikacemi, které jsou právě spuštěny.

## **Jak mohu počítač vypnout?**

Rychle posuňte pravý kraj obrazovky dovnitř, klikněte na položku **Nastavení** > **Napájení** a vyberte akci, kterou chcete podniknout. Nebo na *pracovní ploše* klikněte na **tlačítko Napájení Acer** a vyberte akci, kterou chcete podniknout.

### **Proč je použito nové rozhraní?**

Nové rozhraní pro Windows 8 je navrženo tak, aby dobře pracovalo pomocí dotykového zadávání. Aplikace z Windows Store budou automaticky využívat celou obrazovku a nepotřebují zavírání tradičním způsobem. Aplikace z Windows Store se na úvodní obrazce zobrazí jako aktivní dlaždice.

#### *Co jsou to "aktivní dlaždice"?*

Aktivní dlaždice jsou podobné jako miniatury programů a po připojení k internetu se aktualizují novým obsahem. Takže například si můžete prohlédnout aktualizace počasí nebo akcií, aniž byste museli aplikaci otevřít.

## **Jak mohu počítač odemknout?**

Rychle přesuňte prst na obrazovce uzavření nahoru a klikněte na ikonu uživatelského účtu pro odemčení počítače. Pokud váš účet má nastavené heslo, musíte pro pokračování heslo zadat.

Pokud chcete zobrazit zadané znaky a ujistit se, že je heslo správně, klikněte na ikonu *náhledu* a podržte ji.

# **Jak mohu počítač přizpůsobit?**

*Úvodní* obrazovku můžete přizpůsobit pomocí jiného obrázku pozadí nebo uspořádáním dlaždic podle vašich osobních potřeb.

Pokud chcete změnit pozadí, rychle posuňte pravý kraj obrazovky dovnitř a klikněte na položku **Nastavení** > **Změnit nastavení počítače** > **Přizpůsobit**. Klikněte na **úvodní obrazovku** v horní části stránky a vyberte barvu a obrázek.

### *Jak mohu dlaždice přesouvat?*

Kliknutím a přidržením dlaždici vyberte a potom ji přetáhněte na místo na *úvodní* obrazovce tam, kde ji chcete mít. Další dlaždice se posunou tak, aby se této dlaždici přizpůsobily na jejím novém místě.

#### *Mohu dlaždice zvětšit nebo zmenšit?*

Klikněte na dlaždici a přetáhněte ji dolů a uvolněte ji. Ze nabídky zobrazené ve spodní části obrazovky vyberte **Menší** nebo **Větší**.

#### *Jak mohu přizpůsobit zamykací obrazovku?*

Zamykací obrazovku můžete přizpůsobit pomocí jiného obrázku nebo zobrazením vašeho rychlého stavu a oznámení podle svých osobních potřeb.

Pokud chcete změnit pozadí, rychle posuňte pravý kraj obrazovky dovnitř a klikněte na položku **Nastavení** > **Změnit nastavení počítače** > **Přizpůsobit**. Klikněte na položku **Zamykací obrazovka** v horní části stránky a vyberte obrázek a aplikaci, kterou byste chtěli vidět na zamykací obrazovce.

#### *Takže jak mohu zavřít aplikaci?*

Rychle se prstem přesuňte po okně dolů z horní části obrazovky.

#### *Mohu změnit rozlišení obrazovky?*

Rychle posuňte pravý kraj obrazovky dovnitř a klikněte na položku **Hledat**, klikněte na textové pole pro otevření klávesnice na obrazovce a začněte psát "Ovládací panely" pro zobrazení výsledků; klikněte na položky **Ovládací panely** > **Upravit rozlišení obrazovky**.

## **Chci používat Windows tak, jak jsem zvyklý – chci zpět plochu!**

Na *úvodní* obrazovce klikněte na dlaždici **Plocha** pro zobrazení tradiční plochy. Často používané aplikace můžete připíchnout na hlavní panel pro snazší otevírání.

Pokud kliknete na aplikaci, který není aplikací z Windows Store, systém Windows automaticky aplikaci otevře pomocí *Plochy*.

### **Kde jsou mé aplikace?**

Rychle posuňte pravý kraj obrazovky dovnitř a klikněte na položku **Vyhledávání**, pomocí vyskakovací klávesnice zadejte název aplikace, kterou byste chtěli otevřít. Výsledky se zobrazí na levé straně obrazovky. Pro zobrazení úplného seznamu aplikací rychle přesuňte prst na

obrazovce zdola nahoru a klikněte na položky **Všechny aplikace**.

#### *Jak mohu docílit toho, aby se aplikace zobrazily na úvodní obrazovce?*

Pokud jste v části *Všechny aplikace* a chcete, aby se vám nějaká aplikace zobrazila na *úvodní* obrazovce, klikněte na aplikaci a přetáhněte ji dolů a uvolněte. Klikněte na položku **Připnout na úvodní obrazovku** z nabídky, která se zobrazí ve spodní části obrazovky.

#### *Jak mohu dlaždici vyjmout z úvodní obrazovky?*

Klikněte na aplikaci a přetáhněte ji dolů a uvolněte. V nabídce zobrazené ve spodní části obrazovky klikněte na položku **Odepnout z úvodní obrazovky**.

#### *Jak mohu docílit toho, aby se aplikace zobrazily na hlavním panelu na ploše?*

Pokud jste v části *Všechny aplikace* a chcete, aby se vám nějaká aplikace zobrazila na *ploše*, klikněte na aplikaci a přetáhněte ji dolů a uvolněte. Vyberte položku **Připnout na hlavní panel** z nabídky, která se zobrazí ve spodní části obrazovky.

#### *Jak se instalují aplikace?*

Aplikace s Windows Store lze stáhnout ze *Store*. Pro zakoupení a stažení aplikací ze *Store* budete potřebovat Microsoft ID.

*Nemohu najít aplikace, jako je Poznámkový blok a Malování! Kde jsou?* Rychle posuňte pravý kraj obrazovky dovnitř a klikněte na položku **Vyhledávání**, pomocí vyskakovací klávesnice zadejte název aplikace, kterou byste chtěli otevřít. Nebo otevřete *Všechny aplikace* a najděte "Příslušenství Windows" pro zobrazení seznamu tradičních programů.

# **Co je účet Microsoft ID (účet)?**

Účtem Microsoft je e-mailová adresa a heslo, které používáte pro přihlášení do Windows. Můžete používat libovolnou e-mailovou adresu, ale je nejlepší, pokud si vyberete tu, kterou již používáte ke komunikaci s přáteli a přihlašování k oblíbeným webovým stránkám. Když se v počítači přihlásíte k účtu Microsoft, připojíme váš počítač k lidem, souborům a zařízením, jež potřebujete.

#### *Potřebuji to?*

Microsoft ID nepotřebujete pro používání Windows 8, ale usnadňuje život, protože můžete synchronizovat data v různých zařízeních, ke kterým se přihlásíte pomocí Microsoft ID.

#### *Jak jej mohu dostat?*

Pokud již máte systém Windows 8 nainstalovaný a nejste přihlášeni k účtu Microsoft nebo nemáte účet Microsoft a chcete nějaký získat, rychle posuňte pravý kraj obrazovky dovnitř a klikněte na **Nastavení** > **Změnit nastavení počítače** > **Uživatelé** > **Přepnout na účet Microsoft** a postupujte podle pokynů na obrazovce.

# **Jak mohu do aplikace Internet Explorer přidat oblíbenou ponožku?**

Aplikace Internet Explorer 10 nemá žádné tradiční oblíbené položky, ale můžete připnout zástupce na *úvodní* obrazovku. Jakmile se stránka otevře, rychle přesuňte prst na obrazovce zdola nahoru pro otevření nabídky ve spodní části obrazovky. Klikněte na tlačítko **Připnout na úvodní obrazovku**.

## **Jak zkontrolovat, zda jsou k dispozici aktualizace Windows?**

Rychle posuňte pravý kraj obrazovky dovnitř a klikněte na položku **Nastavení** > **Změnit nastavení počítače** > **Aktualizace systému Windows**. Klikněte na tlačítko **Nyní zjistit aktualizace**.

## **Kde mohu získat další informace?**

Další informace najdete na adrese:

- Výukové programy pro Windows 8: www.acer.com/windows8-tutorial
- Časté otázky ohledně podpory: www.acer.com/support

# **Řešení problémů**

V této kapitole jsou uvedeny pokyny pro řešení běžných problémů systému.

Dojde-li k problému, přečtete si tyto pokyny dříve, než se obrátíte na servisního technika. K řešení závažnějších problémů bude pravděpodobně třeba počítač otevřít. Nepokoušejte se počítač otevřít sami, požádejte o pomoc prodejce nebo autorizované servisní středisko.

# **Tipy pro odstraňování poruch**

Tento počítač disponuje pokročilými funkcemi, které zobrazují chybové zprávy na displeji a pomáhají řešit případné problémy.

Pokud systém zobrazí chybovou zprávu nebo se projeví příznaky chyby, postupujte podle pokynů v části Chybové zprávy. Pokud problém nelze vyřešit, obrat'te se na prodejce. Viz **["Vyžádání služby" na stranì 92](#page-91-0)**.

## **Chybové zprávy**

Pokud se zobrazí chybová zpráva, zapište si ji a proveďte nápravné opatření. Následující tabulka uvádí chybové zprávy v abecedním pořadí včetně doporučeného nápravného opatření.

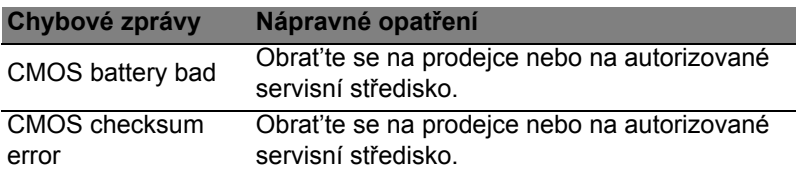

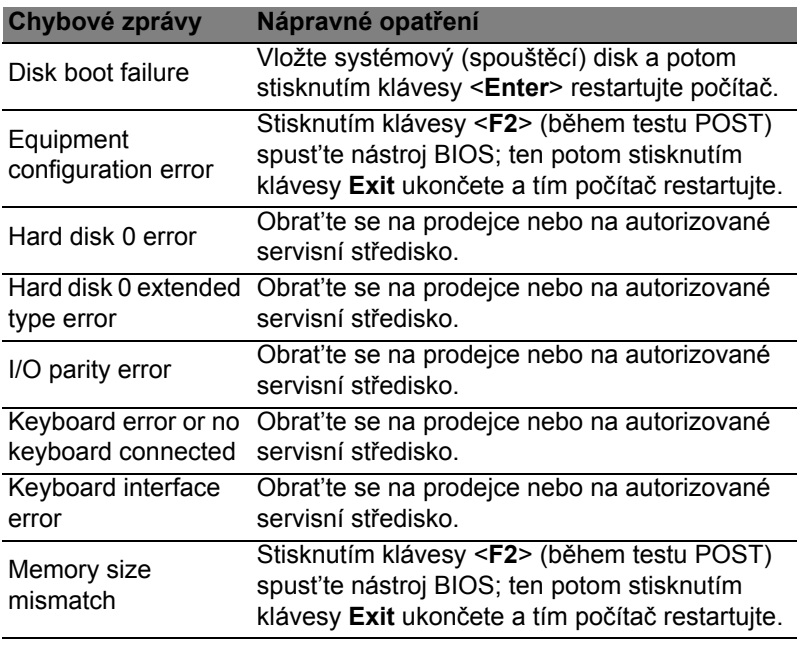

Pokud po provedení nápravných opatření dané problémy stále přetrvávají, požádejte o asistenci prodejce nebo autorizované servisní středisko.

# **Předpisy a bezpečnostní upozornění**

#### **Prohlášení FCC**

Toto zařízení bylo testováno a vyhovuje omezením pro digitální zařízení třídy B na základě části 15 směrnic FCC. Tato omezení jsou určena k tomu, aby poskytovala přiměřenou míru ochrany před škodlivými účinky při instalaci v obytné oblasti. Zařízení vytváří, používá a může vyzařovat energii na rádiových frekvencích a pokud není nainstalováno a používáno podle pokynů, může způsobovat nevhodné rušení radiokomunikací.

Nelze ovšem zaručit, že se při určité instalaci rušení neobjeví. Pokud skutečně dojde k rušení příjmu rozhlasu nebo televize, což lze zjistit vypnutím a zapnutím tohoto zařízení, měl by se uživatel pokusit rušení odstranit těmito způsoby:

- Změňte orientaci nebo umístění antény pro příjem signálu;
- Umístěte zařízení dále od přijímače.
- Připojte zařízení do jiného zásuvkového okruhu, než ke kterému je připojen přijímač.
- Požádejte o radu prodejce nebo zkušeného radiotelevizního technika.

#### **Poznámka: Stíněné kabely**

Veškerá připojení k jinému počítačovému vybavení musí být provedena stíněnými kabely a musí splňovat předpisy FCC.

#### **Poznámka: Periferní zařízení**

K tomuto zařízení lze připojit pouze periferní zařízení (vstupní a výstupní zařízení, terminály, tiskárny atd.), která jsou certifikována a vyhovují omezením pro zařízení třídy B. Při používání necertifikovaných periferních zařízení bude pravděpodobně docházet k rušení příjmu rozhlasového a televizního vysílání.

*Upozornění: Změny nebo úpravy na zařízení, které výrobce výslovně neschválil, mohou omezit oprávnění uživatele zaručené Federální komisí pro komunikace (FCC) používat tento počítač.*

#### **Poznámka pro Kanadu**

Toto digitální zařízení třídy B odpovídá kanadské normě ICES-003.

#### **Remarque à l'intention des utilisateurs canadiens**

Cet appareil numérique de la classe B est conforme à la norme NMB-003 du Canada.

#### **Splňuje požadavky ruských certifikačních předpisů**

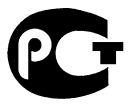

**MF61** 

#### **Prohlášení o bodovém zobrazení panelu LCD**

Panel LCD je vyráběn velmi přesným výrobním postupem. Nicméně některé obrazové body mohou příležitostně selhat nebo se mohou zobrazovat jako černé nebo červené tečky. Tento jev nemá žádný vliv na obrázek v počítači a neznamená závadu.

#### **Informace o zákonných ustanoveních týkajících se rádiových zařízení**

*Poznámka: Níže uvedené informace o předpisech se vztahují pouze na modely s bezdrátovou sítí LAN nebo Bluetooth.*

K zabránění rušení na rádiových frekvencích licencovaných služeb je toto zařízení určeno pouze k provozu ve vnitřních prostorách.

Tento výrobek je ve shodě se směrnicemi o rušení rádiových frekvencí a bezpečnostními normami zemí a regionů, ve kterých byl schválen pro bezdrátové použití. V závislosti na konfiguraci může tento výrobek obsahovat bezdrátová rádiová zařízení (například modul bezdrátové sítě LAN nebo Bluetooth). Níže uvedené informace se vztahují na výrobky s takovými zařízeními.

#### **Prohlášení o shodě pro země EU**

Společnost Acer tímto prohlašuje, že tento počítač je ve shodě se základními požadavky a dalšími příslušnými ustanoveními Směrnice 1999/5/ES.

#### **Bezdrátové provozní kanály pro různé oblasti**

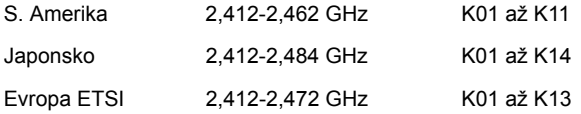

#### **Francie: Omezená bezdrátová frekvenční pásma**

V některých oblastech ve Francii je omezené frekvenční pásmo. Nejhorší případ maximálního autorizovaného výkonu v krytých prostorách je:

- 10 mW pro celé pásmo 2,4 GHz (2400 MHz 2483,5 MHz)
- 100 mW pro frekvence mezi 2446,5 MHz a 2483,5 MHz

#### *Poznámka: Kanály 10 až 13 včetně pracují v pásmu 2446,6 MHz až 2483,5 MHz.*

Existuje několik možností venkovního použití: Na soukromém pozemku nebo na soukromém pozemku veřejných osob podléhá používání předběžnému schvalovacímu postupu Ministerstva obrany, s maximálním schváleným výkonem 100 mW v pásmu 2446,5 – 2483,5 MHz. Používání venku na veřejném pozemku není dovoleno.

V departmentech uvedených níže pro celé pásmo 2,4 GHz:

- Maximální schválený výkon v krytých prostorách je 100 mW
- Maximální schválený výkon venku je 10 mW

Departmenty, ve kterých je povoleno používání pásma 2400 – 2483,5 MHz s EIRP méně než 100 mW v krytých prostorách a méně než 10 mW venku:

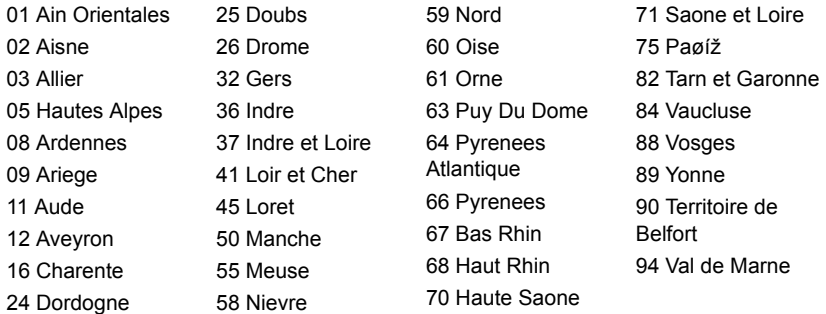

Tento požadavek se pravděpodobně za čas změní, takže bude možné využívat svou bezdrátovou kartu LAN ve více oblastech Francie.

Nejnovější informace zjistíte u ART (**www.art-telecom.fr**).

*Poznámka: Vaše karta WLAN vysílá méně než 100 mW, ale více než 10 mW.*

#### **Seznam národních kódů**

Toto zařízení lze používat v následujících zemích:

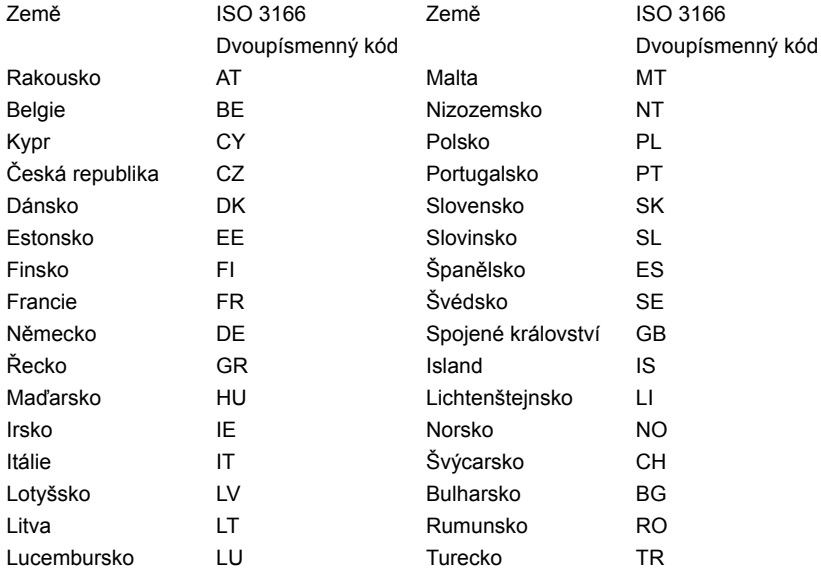

#### **Kanada – výjimka z licence pro radiokomunikační zařízení s nízkým výkonem (RSS-210)**

#### **Působení vyzářeného pole na rádiové frekvenci na člověka (RSS-102)**

Počítač je vybaven integrálními anténami s nízkým ziskem, které nevyzařují pole na rádiové frekvenci, jenž by překračovalo limity Ministerstva zdravotnictví Kanady stanovené pro obyvatelstvo; konzultujte bezpečnostní předpis 6, který lze získat na webových stránkách Ministerstva zdravotnictví Kanady na adrese **www.hc-sc.gc.ca/rpb** Toto zařízení odpovídá kanadské průmyslové normě RSS210.

Toto digitální zařízení třídy B odpovídá kanadské normě ICES-003, vydání 4, a RSS-210, č. 4 (prosinec 2000) a č. 5 (listopad 2001).

"K zabránění rušení na rádiových frekvencích licencovaných služeb je toto zařízení určeno pouze k provozu ve vnitřních prostorách a stranou od oken pro zajištění maximálního stínění. Zařízení (nebo jeho přenosová anténa), které je nainstalováno ve venkovním prostředí, podléhá licenčnímu řízení."

Cet appareil numérique de la classe B est conforme à la norme NMB-003, No. 4, et CNR-210, No 4 (Dec 2000) et No 5 (Nov 2001).

« Pour empêcher que cet appareil cause du brouillage au service faisant l'objet d'une licence, il doit être utilisé a l'intérieur et devrait être placé loin des fenêtres afin de fournir un écran de blindage maximal. Si le matériel (ou son antenne d'émission) est installé à l'extérieur, il doit faire l'objet d'une licence.

*Upozornění: Pokud používáte bezdrátovou sít' LAN IEEE 802.11a, je toto zařízení určeno pouze k použití uvnitř budov kvůli provozu v pásmu 5,15 až 5,25 GHz. Industry Canada požaduje použití tohoto výrobku uvnitř budov při provozu v pásmu 5,15 až 5,25 GHz, aby došlo ke snížení rizika škodlivého rušení ve společných kanálech s mobilními satelitními systémy. Jako hlavní uživatel pásem 5,25 až 5,35 GHz a 5,65 až 5,85 GHz je určen vysoce výkonný radar. Tyto radarové stanice mohou způsobit rušení nebo poškození tohoto zařízení.*

Maximální povolený zisk antény, kterou je možné použít s tímto zařízením, je 6 dBi pro dodržení limitu E.I.R.P pro frekvenční rozsah 5,25 až 5,35 GHz a 5,725 až 5,85 GHz u dvoubodového provozu.
## **Požadavek bezpečnosti pro rádiové frekvence dle FCC**

Vyzářený výstupní výkon karty Mini PCI bezdrátové sítě LAN a karty Bluetooth je výrazně pod stanovenými limity pro působení záření na rádiové frekvenci dle FCC. Počítač by však měl být používán takovým způsobem, aby byla možnost styku s osobami během normálního provozu následujícím způsobem minimalizována.

1. Uživatelé musí dodržovat bezpečnostní pokyny pro rádiovou bezpečnost u bezdrátových zařízení, které jsou uvedeny v uživatelské příručce každého volitelného bezdrátového zařízení.

*Upozornění: Aby byly splněny požadavky americké Federální komise pro telekomunikace (FCC) na vyzařování vysokých frekvencí, musí být mezi všemi osobami a anténou integrované karty Mini PCI bezdrátové sítě LAN, vestavěné v sekci obrazovky, udržována vzdálenost alespoň 20 cm.*

**Poznámka**: Bezdrátový adaptér Mini PCI implementuje funkci přenosové diverzity. Tato funkce nevyzařuje rádiové frekvence z obou antén současně. Jedna z antén je vybrána

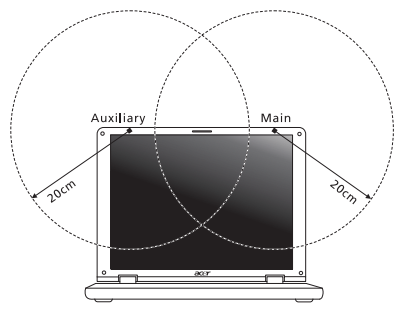

automaticky nebo ručně (uživatelem) k zajištění dobré kvality rádiové komunikace.

- 1. Toto zařízení je určeno pouze k použití uvnitř budov kvůli provozu v pásmu 5,15 až 5,25 GHz. Americká Federální komise pro telekomunikace (FCC) požaduje použití tohoto výrobku uvnitř budov při provozu v pásmu 5,15 až 5,25 GHz, aby došlo ke snížení rizika škodlivého rušení ve společných kanálech s mobilními satelitními systémy.
- 2. Jako hlavní uživatel pásem 5,25 až 5,35 GHz a 5,65 až 5,85 GHz je určen vysoce výkonný radar. Tyto radarové stanice mohou způsobit rušení nebo poškození tohoto zařízení.

3. Nesprávná instalace nebo neoprávněné použití mohou způsobit škodlivé rušení rádiové komunikace. Jakékoli neoprávněné zásahy do vnitřní antény povedou ke zrušení certifikace FCC a vaší záruky.

## **Kanada – výjimka z licence pro radiokomunikační zařízení s nízkým výkonem (RSS-210)**

## **Působení vyzářeného pole na rádiové frekvenci na člověka (RSS-102)**

Počítač je vybaven integrálními anténami s nízkým ziskem, které nevyzařují pole na rádiové frekvenci, jenž by překračovalo limity Ministerstva zdravotnictví Kanady stanovené pro obyvatelstvo; konzultujte bezpečnostní předpis 6, který lze získat na webových stránkách Ministerstva zdravotnictví Kanady na adrese **www.hc-sc.gc.ca/rpb** Toto zařízení odpovídá kanadské průmyslové normě RSS210.

Toto digitální zařízení třídy B odpovídá kanadské normě ICES-003, vydání 4, a RSS-210, č. 4 (prosinec 2000) a č. 5 (listopad 2001).

"K zabránění rušení na rádiových frekvencích licencovaných služeb je toto zařízení určeno pouze k provozu ve vnitřních prostorách a stranou od oken pro zajištění maximálního stínění. Zařízení (nebo jeho přenosová anténa), které je nainstalováno ve venkovním prostředí, podléhá licenčnímu řízení."

Cet appareil numérique de la classe B est conforme à la norme NMB-003, No. 4, et CNR-210, No 4 (Dec 2000) et No 5 (Nov 2001).

« Pour empêcher que cet appareil cause du brouillage au service faisant l'objet d'une licence, il doit être utilisé a l'intérieur et devrait être placé loin des fenêtres afin de fournir un écran de blindage maximal. Si le matériel (ou son antenne d'émission) est installé à l'extérieur, il doit faire l'objet d'une licence.

*Upozornění: Pokud používáte bezdrátovou sít' LAN IEEE 802.11a, je toto zařízení určeno pouze k použití uvnitř budov kvůli provozu v pásmu 5,15 až 5,25 GHz. Industry Canada požaduje použití tohoto výrobku uvnitř budov při provozu v pásmu 5,15 až 5,25 GHz, aby došlo ke snížení rizika škodlivého rušení ve společných kanálech s mobilními satelitními systémy. Jako hlavní uživatel pásem 5,25 až 5,35 GHz a 5,65 až 5,85 GHz je určen vysoce výkonný radar. Tyto radarové stanice mohou způsobit rušení nebo poškození tohoto zařízení.*

Maximální povolený zisk antény, kterou je možné použít s tímto zařízením, je 6 dBi pro dodržení limitu E.I.R.P pro frekvenční rozsah 5,25 až 5,35 GHz a 5,725 až 5,85 GHz u dvoubodového provozu.